# TASCAM

# **MiNiSTUDIO CREATOR US-42**

# 取扱説明書

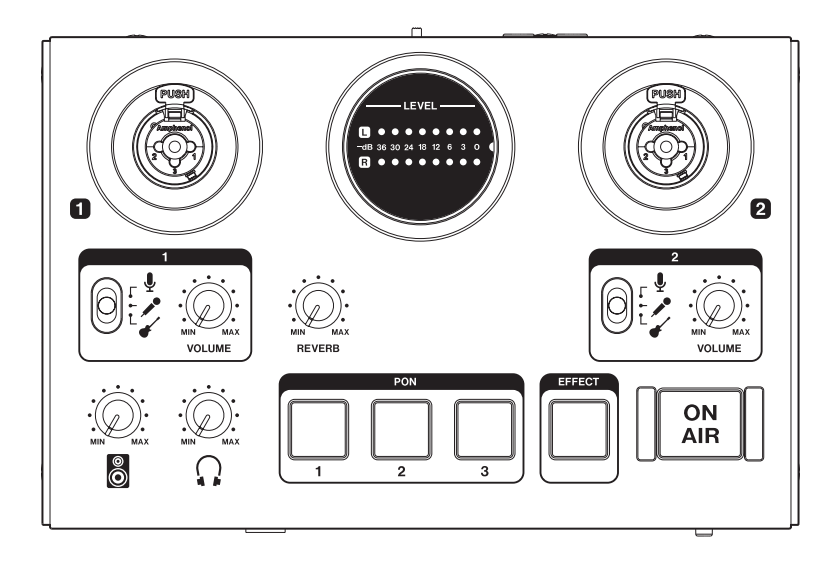

# 安全にお使いいただくために

製品を安全に正しくお使いいただき、あなたや他の人々 への危害や財産への損害を未然に防止するために、以下 の注意事項をよくお読みください。

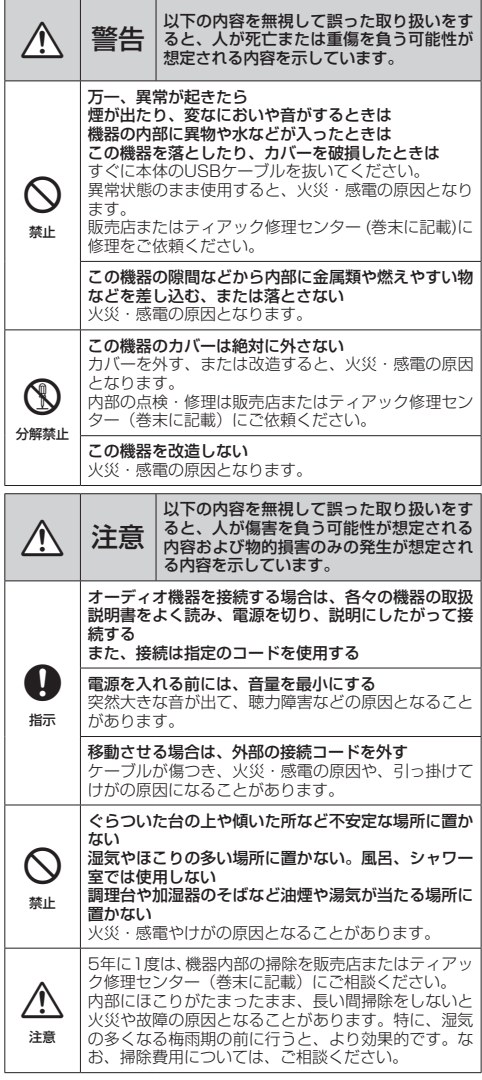

この装置は、クラスB 技術情報装置です。この装置は 家庭環境で使用することを目的としていますが、この 装置がラジオやテレビジョン受信機に近接して使用さ れると、受信障害を引き起こすことがあります。取扱 説明書にしたがって正しく取り扱いをしてください。 VCCI-B

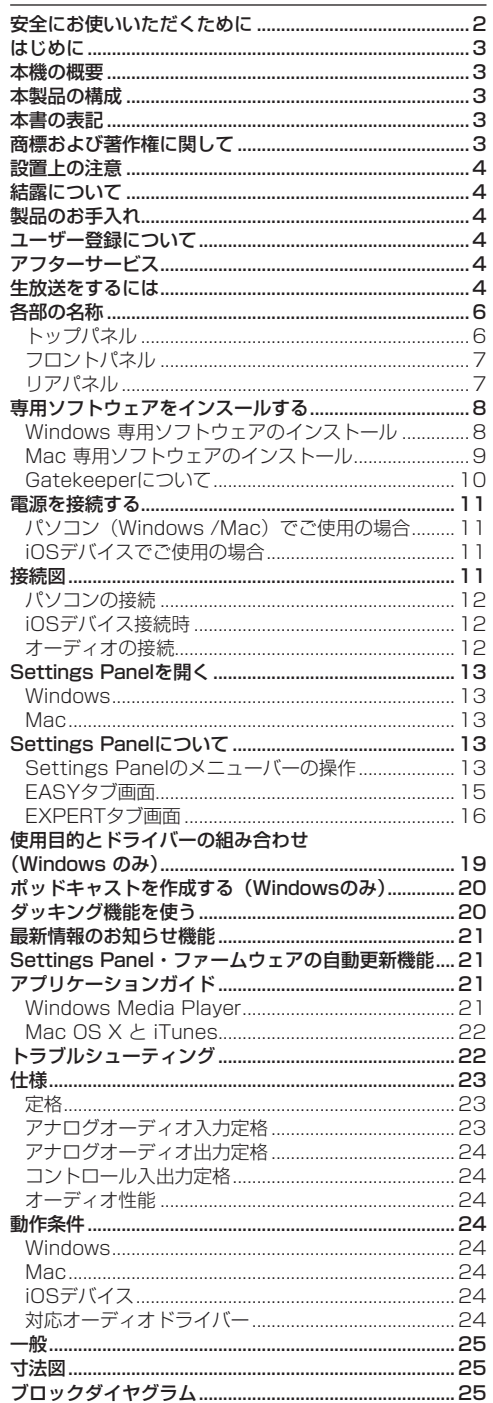

# <span id="page-2-0"></span>はじめに

このたびは、TASCAM MiNiSTUDIO CREATORをお 買い上げいただきまして、誠にありがとうございます。 ご使用になる前に、この取扱説明書をよくお読みになり、 正しい取り扱い方法をご理解いただいた上で、末永くご 愛用くださいますようお願い申しあげます。お読みになっ たあとは、いつでも見られるところに保管してください。 また取扱説明書は、TASCAMのウェブサイト (https:// tascam.jp/jp/)からダウンロードすることができます。

本機をパソコンに接続する前に、専用ソフトウェアを ダウンロードし、パソコンにインストールしておく必 要があります。

# 本機の概要

MiNiSTUDIOシリーズは、かんたん操作で音声演出を楽 しめるインターネット生放送向けの家庭用放送機器(オー ディオインターフェース)です。

MiNiSTUDIO CREATORは、MiNiSTUDIOシリーズの 上位モデルで、生放送/制作用途の双方に対応し、マイ ク2本の同時使用も可能。ハイレベルな配信や制作が楽 しめます。

- Windows を中心にMac/iOSデバイスにも対応したイ ンターネット生放送専用オーディオインターフェース
- ■効果音を再生するPON機能、ボイスエフェクト、リ バーブ搭載で音声演出も思いのまま
- ●かんたんに使えるインターネット生放送専用のユー ザーインターフェース
- ●ボーカルとギター、対談番組など様々な用途に活用で きる2つの入力端子
- ●動画コンテンツ制作や音楽制作に最適なCREATOR モードを搭載

#### パソコン操作に関して

本書の説明に出てくるパソコンの基本操作について不明 な点がある場合は、お使いのパソコンの取扱説明書をご 参照ください。

本機を使用するには、パソコンに専用ソフトウェアをイ ンストールする必要があります。

ソフトウェアのインストールについては、[8ページ](#page-7-1) [「専用ソフトウェアをインスールする」](#page-7-1)をご覧ください。

# 本製品の構成

本製品の構成は、以下の通りです。

開梱は本体に損傷を与えないよう慎重に行ってください。 梱包箱と梱包材は、後日輸送するときのために保管して おいてください。

付属品が不足している場合や輸送中の損傷が見られる場 合は、お買い上げの販売店にお問い合わせください。

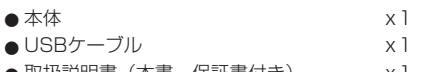

0取扱説明書(本書、保証書付き) x1

# 本書の表記

本書では、以下のような表記を使います。

- ■本機のボタン/端子などを「VOLUMEつまみ」のよ うに太字で表記します。
- パソコンのディスプレー上に表示される文字を《OK》 のように**《\_\_》**で括って表記します。
- 必要に応じて追加情報などを、「ヒント」、「メモ」、「注 意」として記載します。

#### ヒント

本機を、このように使うことができる、といったヒン トを記載します。

#### メモ

補足説明、特殊なケースの説明などを記載します。

#### 注意

指示を守らないと、人がけがをしたり、機器が壊れた り、データが失われたりする可能性がある場合に記載 します。

# 商標および著作権に関して

- TASCAM、タスカムおよびMINISTUDIOは、ティアッ ク株式会社の登録商標です。
- Microsoft、Windows 、Windows Vista および Windows Media は、米国 Microsoft Corporation の米国、日本およびその他の国における登録商標また は商標です。
- Apple、Mac、Mac OS、macOS、iPad、iPod touch、Lightning、App Store および iTunes は、 米国および他の国々で登録されたApple Inc. の商標 です。iPhone の商標は、アイホン株式会社のライセ ンスにもとづき使用されています。
- IOSは、Cisco の米国およびその他の国における商標 または登録商標であり、ライセンスに基づき使用され ています。
- ASIO は、Steinberg Media Technologies GmbH の商標およびソフトウェアです。

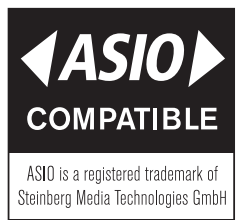

● その他、記載されている会社名、製品名、ロゴマーク は各社の商標または登録商標です。

# <span id="page-3-0"></span>設置上の注意

- ●本機の動作保証温度は、摂氏5度~35度です。
- ●次のような場所に設置しないてください。音質悪化の 原因、または故障の原因となります。

振動の多い場所 窓際などの直射日光が当たる場所 暖房器具のそばなど極端に温度が高い場所 極端に温度が低い場所 湿気の多い場所や風通しが悪い場所 ほこりの多い場所

●パワーアンプなど熱を発生する機器の上に本機を置か ないでください。

# 結露について

本機を寒い場所から暖かい場所へ移動したときや、寒い 部屋を暖めた直後など、気温が急激に変化すると結露を 生じることがあります。結露したときは、約1 〜 2時間 放置してから電源を入れてお使いください。

# 製品のお手入れ

製品の汚れは、柔らかい布でからぶきしてください。化 学雑巾、ベンジン、シンナー、アルコールなどで拭かな いでください。表面を傷める、または色落ちさせる原因 となります。

# ユーザー登録について

TASCAMのウェブサイトにて、オンラインでのユーザー 登録をお願いいたします。

https://tascam.jp/jp/login

# アフターサービス

- この製品には、保証書が添付(巻末に記載)されてい ます。大切に保管してください。万が一販売店印の捺 印やご購入日の記載が無い場合は、無料修理保証の対 象外になりますので、ご購入時のレシートなどご購入 店・ご購入日が確認できるものを一緒に保管してくだ さい。
- ●保証期間はお買い上げの日より1年です。保証期間中 は、保証書に記載の無料修理規定によりティアック修 理センター(巻末に記載)が無料修理致します。その 他の詳細については、保証書をご参照ください。
- 保証期間経過後、または保証書を提示されない場合の 修理については、お買い上げの販売店またはティアッ ク修理センター(巻末に記載)にご相談ください。修 理によって機能を維持できる場合は、お客様のご要望 により有料修理いたします。
- 万一、故障が発生した場合は使用を中止し、お買い上 げの販売店またはティアック修理センター(巻末に記 載)までご連絡ください。
- 修理を依頼される場合は、次の内容をお知らせくださ い。なお、本機の故障、もしくは不具合により発生し た付随的損害(録音内容などの補償)の責については、 ご容赦ください。
	- •型名、型番(MiNiSTUDIO CREATOR US-42)
	- i 製造番号(Serial No.)
	- •故障の症状(できるだけ詳しく)
	- i お買い上げの年月日
	- •お買い上げの販売店名
- ●お問い合わせ先については、巻末をご参照ください。
- 当社は、この製品の補修用性能部分(製品の機能を維 持するために必要な部品)を製造打ち切り後、8年間 保有しています。
- ●本機を廃棄する場合に必要となる収集費などの費用 は、お客様のご負担になります。

#### 生放送をするには

#### パソコンの準備(専用ソフトウェアをインストール)

1. TASCAMのウェブサイト (https://tascam.jp/ in/)から、ご使用のOSに適した最新の専用ソフト **ウェアをダウンロードし、インストーラーの手順に** したがって、インストールしてください。詳しくは、 [8ページ「専用ソフトウェアをインスールする」](#page-7-1) をご参照ください。

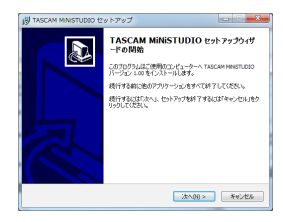

#### [インストーラー画面]

**2.** ご使用のパソコンに合わせて、以下の設定を行います。

#### Windows の場合

**《コントロールパネル》**の**《サウンド》**にて、**《再 生》**タブと**《録音》**タブの両方で、**《MiNiSTUDIO US-32/42》**を**《既定値に設定》**に設定します。 (→ [21ページ「Windows](#page-20-1) Media Player」)

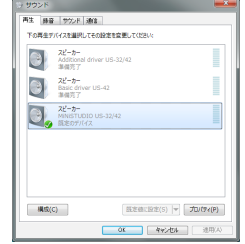

#### Macの場合

**《アプリケーション》**フォルダー内の**《ユーティリ ティ》**フォルダー内にある**《Audio MIDI設定》**にて、 **《MiNiSTUDIO US-42》**を**《このサウンド入力 装置を使用》**、**《このサウンド出力装置を使用》**に設 定します。

(→ [22ページ「Mac](#page-21-1) OS X と iTunes」)

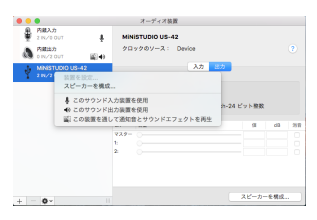

#### 本体の準備と設定

#### メモ

IN ■ 端子 (①) などの詳細は、[6ページ「トップ](#page-5-1) [パネル」](#page-5-1)また[は7ページ「フロントパネル」](#page-6-1)を参 照ください。

- **3. CREATOR/BROADCAST**切り換えスイッチ (10) を、「BROADCAST」にしてください。
- 4. IN I VOLUMEつまみ(4)が「MIN」になってい ることを確認し、マイクを接続します。
	- i コンデンサーマイクまたはダイナミックマイクの 場合は、IN ■端子(①)にマイクを接続します。
	- $\blacksquare$ マイク付き4極ヘッドホンを使用する場合は、 (ヘッドホン)端子 (個) に接続します。
	- i ヘッドセットを使用する場合は、ヘッドホンプラ  $\forall \varepsilon$   $\Omega$  (ヘッドホン) 端子 (個) に、マイクプラ グを ♪ (マイク) 端子(17) に接続します。

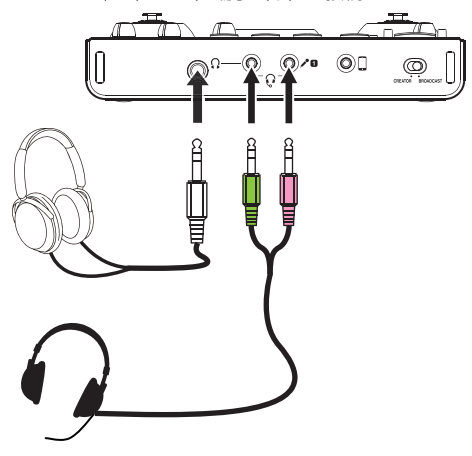

- **5. IN ■端子(1)に接続したマイクの種類によって、** 以下のようにIN ■ 端子入力切り換えスイッチ (5)) を切り換えてください。
	- $\bullet$ :コンデンサーマイク(電源が必要なマイク)
	- ↗ :ダイナミックマイク(電源が不必要なマイク)

#### メモ

マイク付き4極ヘッドホンまたはヘッドセットを使用 する場合は、「↓ | または「 ♪ | のどちらに設定さ れていても構いません。

- **6.** 声を出してみて、IN **II VOLUME**つまみ (4)) を、 LEVELメーター(2)が緑色に点灯するまで回して ください。
- **7. Ω** (ヘッドホン) つまみ (6) が「MIN」になって いることを確認し、 $\Omega$  (ヘッドホン)端子(個)にヘッ ドホンを接続してください。 生放送用途で使用する場合は、ハウリング(信号の ループ)を避けるため、スピーカーは使用せずにヘッ ドホン、イヤホンを使用してください。
- **8.** 声にリバーブ(響き)を効かせたい時は、REVERB つまみ(10)を回してください。
- **9. ON AIRボタン (個) を押して、ボタンが点灯した** ら準備完了です。 パソコンに音声の送出が開始されますので、配信ソ フト側で配信開始の設定を行ってください。 生放送をお楽しみください。

#### 注意

配信ソフトの各種設定は、配信ソフトのヘルプページ などをご参照ください。

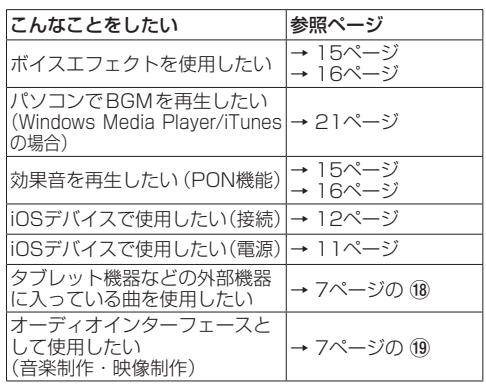

その他の機能を使用したい時は、以下のページをご覧く ださい。

# <span id="page-5-0"></span>各部の名称

#### <span id="page-5-1"></span>トップパネル

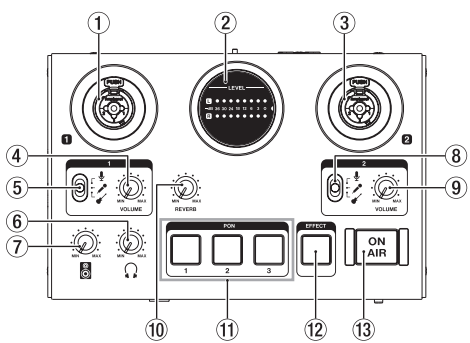

#### 1 IN T 端子 [BALANCED/UNBALANCED]

XLR/TRSコンボジャックタイプのアナログ入力端子 です。

ハイインピーダンス入力(ギターなどの直接入力)に 対応しています。

IN ■ VOLUMEつまみ(4)で入力レベルを設定で きます。

TRSジャックは、IN 端子入力切り換えスイッチ(5) により、バランスライン入力 ( ↓ / ♪ 選択時) とアン バランス入力( √ 選択時)の切り換えが可能です。 ギターやベースなどの楽器を直接接続する場合は、IN ■端子入力切り換えスイッチ(5)を「√」にします。

2 LEVELメーター

アナログ入力信号のレベルを表示します。 信号が入力されている時、レベルが小さすぎるまたは 大きすぎるときは黄色、レベルが適切な時は緑色、歪 むときは赤色に点灯します。

#### **3 IN 2 端子 [BALANCED/UNBALANCED]**

XLR/TRSコンボジャックタイプのアナログ入力端子 です。

ハイインピーダンス入力 (ギターなどの直接入力)に 対応しています。

IN 2 VOLUMEつまみ (9) で入力レベルを設定で きます。

TRSジャックは、IN 2 端子入力切り換えスイッチ (8) により、バランスライン入力(↓// 遣択時) とアンバランス入力( ▲ 選択時)の切り換えが可能 です。

ギターやベースなどの楽器を直接接続する場合は、IN 2 端子入力切り換えスイッチ (8) を「√」にします。

#### **④ IN IN VOLUMEつまみ**

トップパネルの IN ■端子(1)、マイク付き4極ヘッ ドホンのマイク入力 (16)、ヘッドセット端子のマイ ク入力(10) からの入力レベルを調節します。

#### 注意

トップパネルの IN ■ 端子 (①) やマイク付き4極ヘッ ドホンのマイク入力 (個)、ヘッドセットのマイク入 力(⑰)を同時に使用することはできません。

#### 5 IN 端子入力切り換えスイッチ

トップパネルの IN ■ 端子 (1) の入力ソースに応じ て設定します。

- :マイク(ファントム電源オン、+48V) ↓
- $\mathcal{L}$ :マイク(ファントム電源オフ)
- $\epsilon$ :インスト

#### メモ

- マイク付き4極ヘッドホンまたはヘッドセットを使用 する場合は、「↓」または「 ♪ 」のどちらに設定さ れていても構いません。
- i TRSジャックには、ファントム電源は出力しません。
- 6 (ヘッドホン)つまみ

○(ヘッドホン)端子(6)、マイク付き4極ヘッドホ  $\nu$ の $\Omega$  (ヘッドホン) 端子 (個)、ヘッドヤットのヘッ ドホンプラグを出力(m)の出力レベルを調節します。

#### 注意

ヘッドホンを接続する前には、Ω (ヘッドホン)つま み(6)を最小にしてください。突然大きな音が出て、 聴力障害などの原因となることがあります。

#### 7 (ライン出力)つまみ

リアパネルのLINE OUT L/R端子 (20) の出力レベル を調節します。

#### 8 IN 2 端子入力切り換えスイッチ

トップパネルの IN 図 端子 (3) の入力ソースに応じ て設定します。

- $\pmb{\mathbb{J}}$ :マイク(ファントム電源オン)
- $\overline{\phantom{a}}$ :マイク(ファントム電源オフ)
- $\epsilon$ :インスト

#### メモ

TRSジャックには、ファントム電源は出力しません。

#### **9 IN 2 VOLUMEつまみ**

トップパネルの IN 2 端子 (3) からの入力レベルを 調節します。

#### 10 REVERRつまみ

リバーブのかかり具合を調節するつまみです。 「MIN」側いっぱいに回すとリバーブはかからない 100%ドライ音に、「MAX」側いっぱいに回すと 100%ウェット音になります。 リバーブの種類や詳細な設定は、Settings Panelで

設定します。

(→ [13ページ「Settings](#page-12-1) Panelについて」)

#### **11) PON出しパッド (1/2/3)**

このパッドを押すと、Settings Panelにて登録した 音が再生されます。 パッドを強く押すと大きな音が、弱く押すと小さな音 が再生されます。 PONの詳細な設定は、Settings Panelで設定します。

(→ [13ページ「Settings](#page-12-1) Panelについて」)

#### <span id="page-6-0"></span>w EFFECTボタン

トップパネルの IN **ロ/IN 2** 端子 (1)、3)、フロン トパネルのマイク付き4極ヘッドホンのマイク入力 (66) とヘッドセット端子のマイク入力(17) に入力 された音に対してエフェクト機能のオン/オフを設定 します。

エ フ ェ ク タ ー の 種 類 や 詳 細 な 設 定 は、Settings Panelで設定します。

(→ [13ページ「Settings](#page-12-1) Panelについて」)

**(13) ON AIRボタン** 

オンエアーのオン/オフを切り換えます。

CRFATOR/BRODCAST切り換えスイッチ (!) が 「BRODCAST」の時に、オンにするとボタンが点灯し、 入力音 (1). 3. 16. 17. 18) とパソコンで再生して いる音(Windows Media Playerなどで再生してい る音)がミックスされて、パソコンに送り返されます。 CREATOR/BRODCAST切り換えスイッチ (例) を 「CREATOR」に切り換えた時は、初期状態としてオ ンになります。

#### <span id="page-6-1"></span>フロントパネル

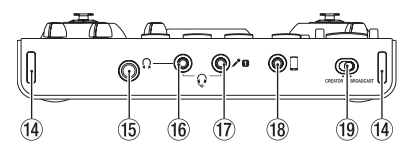

- (4) ストラップホルダー
- (6) Ω (ヘッドホン)端子(ステレオ標準ジャック) ステレオヘッドホンを接続するためのステレオ標準 ジャックです。

LINE OUT L/R端子と同じ信号が出力されます。

(6) Ω (ヘッドホン)端子(ステレオミニジャック) ステレオヘッドホンを接続するステレオミニジャック です。

マイク付き4極ヘッドホンの入出力、ヘッドセットの ヘッドホン出力に対応しています。

#### 注意

ヘッドホンを接続する前には、Ω (ヘッドホン) つま み(6)で音量を最小にしてください。突然大きな音 が出て、聴力障害などの原因となることがあります。

**⑦ / (マイク)端子 (TSミニジャック)** ヘッドセットのマイクプラグを接続するためのTSミ ニジャックです。

#### 注意

トップパネルの IN ■端子(1)やマイク付き4極ヘッ ドホンのマイク入力 (個)、ヘッドセットのマイク入 力(10)を同時に使用することはできません。

18 □(外部入力) 端子 (ステレオミニジャック) ステレオミニジャックケーブルを使用して、タブレッ ト機器などの外部機器のライン出力端子と接続します。 入力レベルの調節は、接続した外部機器の出力設定に て行ってください。

#### o CREATOR/BROADCAST切り換えスイッチ

使用用途に合わせてスイッチを切り換えます。[\(→](#page-12-2) 13ページ「Settings Panelのメニューバーの操 [作」\)](#page-12-2)

リアパネル

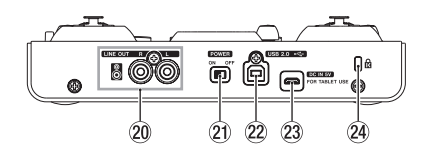

#### **20 LINE OUT L/R端子 (UNBALANCED)**

アナログライン出力端子(RCAピンジャック)です。

#### a POWERスイッチ

電源のオン/スタンバイ状態の切り換えを行います。 オンにすると、LEVELメーター (2)) が一回全灯し ます。

<sup>2</sup> USB 2.0端子

付属のUSBケーブルを使ってパソコンと接続します。 (USB 2.0に対応)

#### 注意

- ·本機とパソコンとUSB接続で使用する場合、パソコン のUSB 端子から電源を供給します。パソコンによっ ては、USB ポートから本機を動作させるために必要 な電源を供給することができない場合があります。
- USB3.0のポートに接続時は、USB2.0と同等な High Speed モード(最大480Mbps)で動作します。
- パソコンのサスペンドモードからの復帰後、正常に動 作しない場合は、本記の電源を入れ直すか、USBケー ブルの接続をし直してください。
- i USB1.1には、対応していません。

#### 23 DC IN 5V端子

iOSデバイスなど本機に電源が供給できない機器と接 続する場合、USB電源アダプターやモバイルバッテ リーなどの電源デバイスを使用して、本機に電源を供 給する必要があります。詳しくは、[11ページ「iOS](#page-10-1) [デバイスでご使用の場合」を](#page-10-1)ご参照ください。

② ケンジントンロック装着穴

# <span id="page-7-1"></span><span id="page-7-0"></span>専用ソフトウェアをインスールする

本機を使用するには、パソコンに専用ソフトウェアをイ ンストールする必要があります。

専用ソフトウェアはTASCAMのウェブサイト(https:// tascam.ip/ip/)から、ご使用のOSに適した最新の専 用ソフトウェアをダウンロードしてください。

- Windows パソコンは、専用ソフトウェアをインス トールするとWindows 専用のドライバー、Settings Panel (アプリケーション) がインストールされます。
- Macの場合は、専用ソフトウェアをインストールする とMac専用のSettings Panel(アプリケーション) のみをインストールします。 ドライバーは、OS標準ドライバーを使用します。
- ●iOSデバイスの場合は、iOS標準のドライバーを使用 しますので、専用ソフトウェアをインストールする必 要はありません。

#### 注意

ソフトウェアのインストール時には、他のアプリケーショ ンを終了してからインストールを開始してください。

# Windows 専用ソフトウェアのインストール

#### 注意

- ·パソコンと本機をUSBケーブルで、接続する前に Windows 専用ソフトウェアのインストールを完了し てください。
- i パソコンにWindows 専用ソフトウェアをインストー ルする前に本機をUSBケーブルで接続し、パソコン に**《新しいハードウェアの検出ウィザード》**が起動し てしまっている場合は、そのウィザードを終了させ、 USBケーブルを抜いてください。

#### Windows 専用ソフトウェアのインストール手順

- **1.** TASCAMの ウ ェ ブ サ イ ト(https://tascam.jp/ jp/)から、ご使用のOSに適した最新のWindows 用ソフトウェアをダウンロードし、ご使用のパソコ ンに保存してください。
- **2.** 保存したWindows 専用ソフトウェア(zipファイル) をデスクトップなどに解凍してください。
- **3.** 解凍して生成されるフォルダー内にある **《TASCAM\_MiNiSTUDIO\_Installer\_XXX. exe》**(**XXX**はバージョン番号)をダブルクリック すると、自動的にインストールソフトウェアが起動 します。
- **4. 《セキュリティの警告》**または**《ユーザー アカウン ト制御》**の画面が表示されますので、**《はい(Y)》**ボ タンをクリックします。

**5. 《セットアップウィザード》**の画面が表示されたら、 **《次へ(N)>》**ボタンをクリックします。

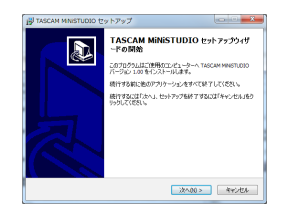

**6.** 使用ライセンス許諾契約書の内容を確認し、内容に同 意ができたら、**《使用許諾契約の項に同意します(A)》** を選択します。 次に**《次へ(N)>》**ボタンをクリックします。

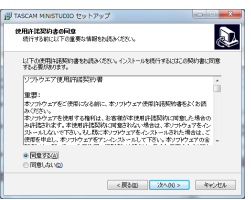

**7.** 次に**《インストール(I)》**ボタンをクリックします。

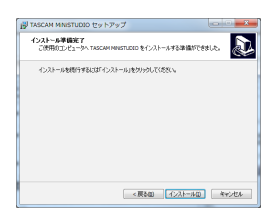

**8.** 次に**《インストール(I)》**ボタンをクリックすると、 インストールが開始されます。

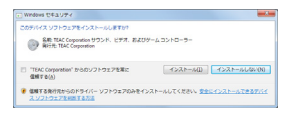

**9.** 次の画面が表示されたら、インストール作業は完了 です。 **《完了(F)》**ボタンをクリックします。

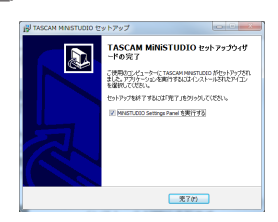

<span id="page-8-0"></span>**10.** インストーラーが終了し、Windows 専用Settings Panelが起動します。

#### メモ

ソフトウェアをインストール後に初めて本機をUSB 接続すると、デバイスドライバーのインストールが 実行されます。このときWindows は、自動的に Windows Updateを検索するため、本機の接続が認 識されるまでに時間がかかる場合があります。しばら くしても本機が認識されない場合、パソコンのディス プレー右下の通知領域から、ソフトウェアのインスト ール画面を表示させ、**《Windows Updateからのド ライバーソフトウェアの取得をスキップする》**をクリ ックして、検索を終了させてください。

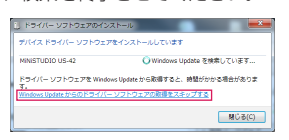

# Mac 専用ソフトウェアのインストール

#### メモ

- i パソコンにUSBケーブルで接続する前にMac 専用ソ フトウェアをインストールしてください。
- i Gatekeeperの設定により、インストール中に警告画 面が出ることがあります。Gatekeeperについては、 「Gatekeeperについて」をご参照ください。

#### Mac 専用ソフトウェアのインストール手順

- 1. TASCAMのウェブサイト (https://tascam.jp/ jp/)から、ご使用のOSに適した最新の専用ソフト ウェアをダウンロードし、ご使用のパソコンに保存 してください。
- **2.** 保存したMac 専用ソフトウェアのディスクイメージ ファイル**《TASCAM\_MiNiSTUDIO\_Installer\_ XXX.dmg》**(**XXX**はバージョン番号) ファイ ル を ダ ブ ル ク リ ッ ク し、 開 い た フ ォ ル ダ ー 内 の **《MiNiSTUDIO\_Installer.pkg》**をダブルクリッ クします。

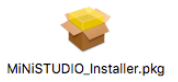

#### メモ

ご使用の環境により、ダウンロードしたzipファイルが 解凍されていない場合があります。その場合は、zip ファイルを解凍してからディスクイメージファイルを ダブルクリックしてください。

**3.** インストーラーが起動しますので、**《続ける》**ボタン をクリックします。

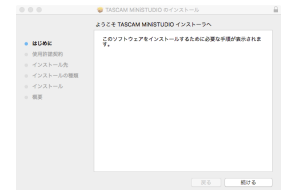

**4.** 次に希望の言語を選択し、**《続ける》**ボタンをクリッ クします。

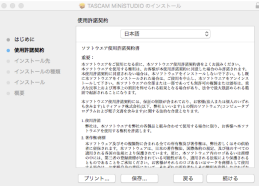

**5. 《**使用許諾契約を読む**》**ボタンをクリックして、使用 許諾契約の内容を確認します。内容に同意ができた ら、**《同意する》**を選択します 次に**《続ける》**ボタンをクリックします。

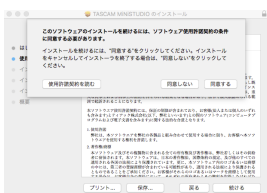

**6.** 次に**《インストール》**ボタンをクリックすると、イ ンストールが開始されます。

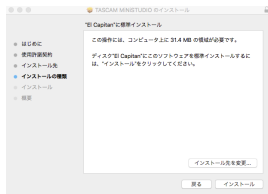

**7.** 次の画面が表示されたら、インストール作業は完了 です。**《閉じる》**ボタンをクリックします。

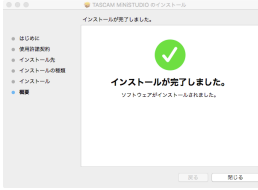

# <span id="page-9-0"></span>Gatekeeperについて

Mac OS Xをお使いの場合、セキュリティー機能の Gatekeeper設定により、インストール中に警告メッセー ジが表示されることがあります。

表示された警告メッセージにより、対処方法が異なりま す。詳しくは、以下の対処方法をご参照ください。

Gatekeeperの設定を《Mac App Storeからの アプリケーションのみを許可》にしている場合

**《"MiNiSTUDIO\_Installer.pkg" は、Mac App Storeからダウンロードされたものでないため開けま せん。》**というセキュリティーの警告画面が表示され ることがあります。

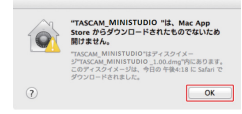

その場合には**《OK》**ボタンをクリックして警告画面 を閉じた後、ファイル上でcontrolキーを押しながら クリックする、またはファイル上で右クリックし、メ ニューから**《開く》**をクリックしてください。

**《"MiNiSTUDIO\_Installer.pkg" は、Mac App Storeからダウンロードされたものではありません。 開いてもよろしいですか?》**という警告画面が表示さ れますので、**《開く》**ボタンをクリックしてください。

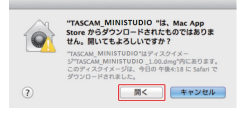

このとき、次のGatekeeperの設定を**《Mac App Storeからのアプリケーションのみを許可》**以外にし ている場合と同じ警告画面が表示されることがありま す。

**《"MiNiSTUDIO\_Installer.pkg" は、Mac App Storeからダウンロードされたものでないため開けま せん。》**というメッセージが再度表示され、開けない ことがあります。

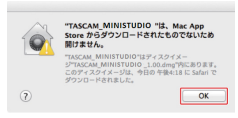

このときは、ファイルのあるフォルダーから、デスク トップなど他のフォルダーにファイルをコピーして から実行するか、Gatekeeperの設定を《**Mac App Storeと確認済みの開発元からのアプリケーションを 許可》**に変更してから再度実行してください。

Gatekeeperの設定を《Mac App Storeからのア プリケーションのみを許可》以外にしている場合 **《"MiNiSTUDIO\_Installer.pkg"は、アプリケー ションで、インターネットからダウンロードされまし た。開いてもよろしいですか?》**というセキュリティー の警告画面が表示されることがありますが、その場合 には**《開く》**ボタンをクリックしてください。

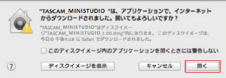

Gatekeeperの設定を変えるには

Gatekeeperの設定は、システム環境設定の**《セキュ リティとプライバシー》**から**《一般》**タブの**《ダウンロー ドしたアプリケーションの実行許可:》**項目で変更で きます。

変更するには左下の**《 》**アイコンをクリックし、パ スワードを入力してロックを解除する必要があります。

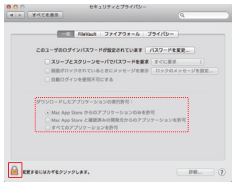

**《 》**ボタンもしくはcommand + Qなどでシステム 環境設定を終了する、または**《すべてを表示》**をクリッ クしてこの画面から移動すると、再度ロックされます。

#### 注意

Gatekeeperの設定を変えることで、セキュリティー にリスクが生じる場合があります。

Gatekeeperの設定を変更してセキュリティーを下げ た(下にある項目に変更した)ときは、本ソフトウェ アやファームウェアアップデートの終了後(ソフト ウェアをインストール直後にファームウェアアップ デートを行う場合はファームウェアアップデート後) に設定を元に戻してください。

# <span id="page-10-0"></span>電源を接続する

#### パソコン (Windows /Mac) でご使用の 場合

本機をパソコンに接続して使用する場合、USBバスパ ワーで起動しますので、他の電源デバイスを接続する必 要はありません。

#### <span id="page-10-1"></span>iOSデバイスでご使用の場合

本機をiOSデバイスに接続して使用する場合、本機に電源 を供給するため、外付けバッテリーパックやUSB電源ア ダプターなどの電源デバイスを接続する必要があります。 外付けバッテリーパック (TASCAM BP-6AA) やiPad やiPhoneに付属のUSB電源アダプターを、別売のUSB ケーブルと接続して、DC IN 5V端子に接続します。

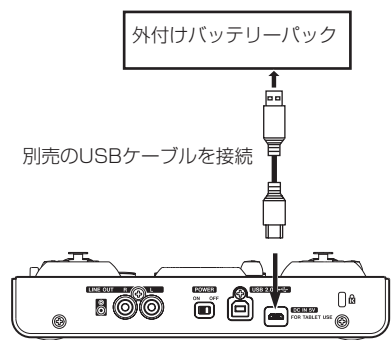

#### 注意

- i iPod touch にはUSB電源アダプターが付属されてい ません。iPod touch でご使用の場合は、別途Apple 純正のUSB 電源アダプタ(電圧5V、電流が700mA 以上供給可能なもの)をご購入ください。
- i 他の外付けバッテリーパックやUSB電源アダプ ターでも動作可能ですが、外付けバッテリーパック (TASCAM BP-6AA) やApple純正のiPad/iPhone 付属のUSB電源アダプターをご使用になることを強 く推奨します。

他の外付けバッテリーパックやUSB電源アダプター をご使用になる場合は、下記の仕様の電源デバイスを ご使用ください。

- i 供給電圧:5V
- $\bullet$ 供給電流:700mA以上

上記の仕様以外で電源デバイスを使用すると故障、発 熱、発火などの原因になります。異常がある場合は、 使用を中止して、お買い上げの販売店またはティアッ ク修理センター(巻末に記載)に修理をご依頼くださ  $\left\{ \cdot \right\}$ 

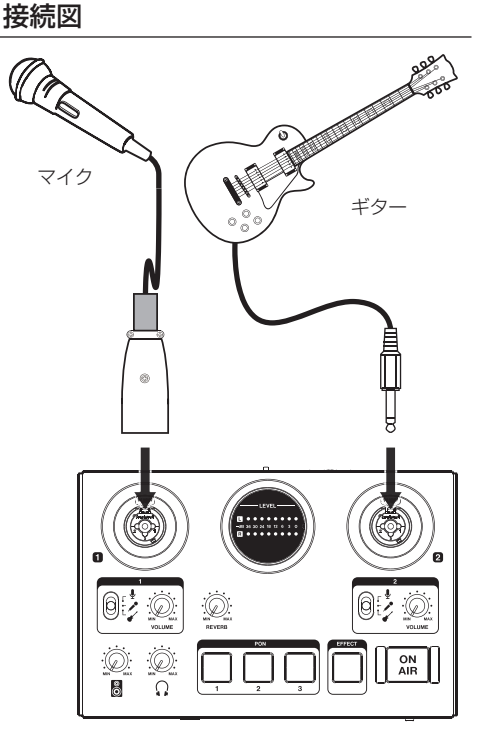

[MiNiSTUDIOを使った接続例(トップパネル)]

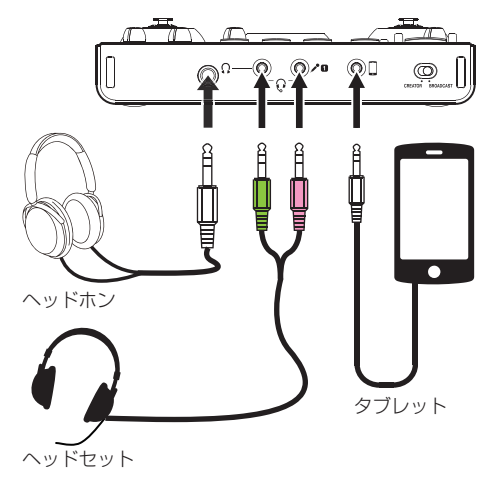

[MiNiSTUDIOを使った接続例(フロントパネル)]

<span id="page-11-0"></span>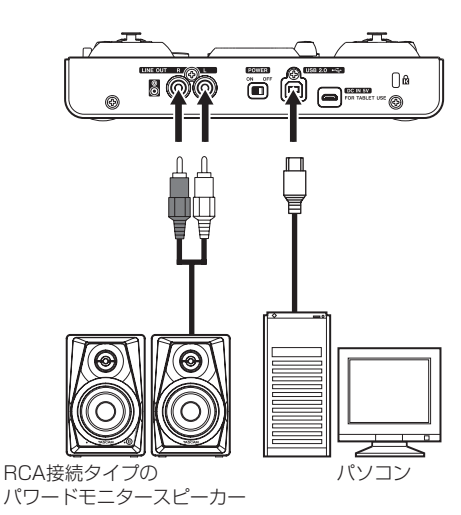

[MiNiSTUDIOを使った接続例 (リアパネル)]

#### パソコンの接続

付 属 のUSBケ ー ブ ル を 使 っ て、 本 機 と パ ソ コ ン の USB3.0/USB2.0ポートに接続してください。 パワーがオンの状態で、USB接続が有効かどうかを判断 するには、Settings Panelの**《Device》**項目で確認 します。

#### 注意

USBハブなどで本機を接続した場合、そのUSBバス 上のUSB機器の影響でオーディオ信号のドロップア ウト、クリックノイズなどが発生することがあります。 そのため本機の接続は、別のUSBポートに接続するこ とを強くお勧めします。ただし、USBキーボードと USBマウスは接続しても問題ありません。

#### <span id="page-11-1"></span>iOSデバイス接続時

iOSデバイスとの接続には、Lightning-USBカメラアダ プタと本機付属のUSBケーブルが必要です。

#### オーディオの接続

マイク/ギター /外部オーディオ機器など、本機に入力さ れたアナログ音声信号は、デジタル信号に変換された後 にUSBを経由してパソコンに送られます。 また、スピーカー(アンプ経由)やヘッドホンを本機に接

続することにより、本機に入力されるオーディオ信号やパ ソコンからの出力信号をモニターすることができます。

#### 注意

オーディオ機器を接続する場合には、VOLUMEつま み (4)、9) / 8 (ライン出力) つまみ (⑦) / Ω (ヘッ ドホン)つまみ (6) を下げた状態で行ってください。 モニター機器から突然大きな音が出て、機器の破損や 聴力障害の原因になる可能性があります。

# マイクを接続する

#### ダイナミックマイク

IN ■/IN 2 端子入力切り替えスイッチ (5)、8) を ( / ) に設定して、トップパネルの IN ■/IN 2 端 子(1)、3)のXLRジャックまたはTRSジャックに 接続します。

#### コンデンサーマイク

ファントム電源を必要とするコンデンサーマイクを ご使用になる場合は、IN ■/IN ■ 端子 (1)、3) のXLRジャックに接続し、IN 1/IN 2 端子入力切 り換えスイッチ (5)、8)を「 ↓」に設定してくだ さい。

#### 注意

- •接続する前に、本機および接続する機器(パソコン/ iOSデバイスを除く)の電源を全てオフまたはスタン バイ状態にしてください。
- ファントム電源を必要としないマイクを接続している 場合は、IN II/IN 2 端子入力切り換えスイッチ (5)、 8)を「↓」に設定(ファントム電源オン)にしない でください。
- ファントム電源を必要としないダイナミックマイクなど を接続しているときにファントム電源をオンにすると、 本機および接続中の機器が故障する恐れがあります。
- i ファントム電源をオンにした状態で、マイクの抜き挿 しをしないでください。大きなノイズを発生し、本機 および接続中の機器が故障する恐れがあります。
- VOLUMEつまみ (4)、(9)) / 周 (ライン出力) つまみ (7) /  $\Omega$  (ヘッドホン) つまみ (6) を下げた状態で ファントム電源のオン/オフ切り換えを行ってくださ い。マイクによっては大きなノイズを発生し、モニター 機器から突然大きな音が出て、機器の破損や聴力障害 の原因になる可能性があります。
- リボンマイクの中には、ファントム電源を供給すると故 障の原因になるものがあります。疑わしい場合は、リボ ンマイクにファントム電源を供給しないでください。
- バッテリー電源で駆動中のノートパソコンに本機を接 続して、IN **■/IN 2 端子入力切り換えスイッチ (5)**、 8) を「↓」にすると、そのパソコンのバッテリー雷 源の消耗が早くなります。

#### <span id="page-12-0"></span>ギターを接続する

ギターやベースギターを直接本機に接続する場合は、トッ プパネルの IN 1/IN 2 端子 (1)、3) に接続し、その 端子の IN ■/IN ■端子入力切り換えスイッチ (5)、8) を「∡/」に設定します。

#### 外部オーディオ機器を接続する

外部オーディオ機器などを接続する場合は、フロントパ ネルの 门 (外部入力) 端子 (個) に接続します。 入力レベルの調節は、接続した外部機器の出力設定にて 行ってください。

#### モニタースピーカーを接続する

モニタースピーカー(アンバランス接続タイプのパワー ドモニタースピーカー)は、リアパネルのLINE OUT L/R端子に接続します。

スピーカーの音量は、トップパネル 闘 (ライン出力)つ まみ (7) で調節可能です。

#### ヘッドホンを接続する

ヘッドホンは、フロントパネルのヘッドホン端子 (15、16) に接続します。

#### メモ

ステレオ標準ジャックおよびステレオミニジャックか らは、同じ信号が出力されます。

#### 注意

ヘッドホンを接続する前には、Ω (ヘッドホン) つま み(6)で音量を最小にしてください。突然大きな音 が出て、聴力障害などの原因となることがあります。

# Settings Panelを開く

Settings Panelを使って、本機の各種機能の設定を行 うことができます。また、本機のファームウェアバージョ ンやソフトウェアのバージョンを確認することができま す。

Settings Panelを開くには、次の方法があります。

#### Windows

Windows 10

0Windows のスタートボタンをクリックし、**《すべて のアプリ》**w**《TASCAM》**w**《MiNiSTUDIO Settings Panel》**を選択する。 Windows 8.1

●スタートボタンを左クリックしてスタート画面を表 示させ、さらに Θ ボタンをクリックして表示され た《アプリ》画面において、**《TASCAM》**の下の **《MiNiSTUDIO Settings Panel》**をクリックして 開きます。

Windows 7

**● Windows のスタートボタンをクリックし、《すべて のプログラム》**w**《TASCAM》**w**《MiNiSTUDIO Settings Panel》**を選択する。

#### Mac

**● 《Finder》 → 《アプリケーション》 → 《MiNiSTUDIO Settings Panel》** を ク リ ッ ク し て、Settings Panel を開く。

#### <span id="page-12-1"></span>Settings Panelについて

Settings Panelには、2つのタブ画面があります。 Settings Panel上部の各タブをクリックすると、選択 されたタブ画面の表示になります。

- EASY :ドライバーの現在のステータス (状態)/接続情報を表示します。 また、各種簡易設定を行います。
- EXPERT : 内蔵ミキサー、内蔵エフェクター などの詳細設定を行います。

#### メモ

Settings Panelを開くときは最後に閉じたときの状 態で開きます。

<span id="page-12-2"></span>Settings Panelのメニューバーの操作

Settings PanelのEASYタ ブ 画 面 ま た は、EXPERT タブ画面ともに左上にあるメニューバーの**《Mode Presets》** /**《Initialize》** /**《Scene Memory》** /**《Extra Effects》**をクリックすると、それぞれの メニュー画面を表示します。

#### Mode Presets (Windowsのみ)

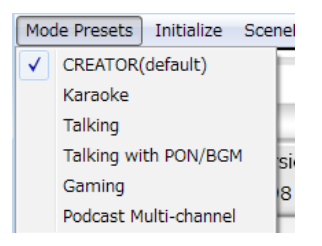

本体のCREATOR/BRODCAST切り換えスイッチ をCREATOR側に切り換えて、ご使用ください。

#### i **CREATOR (default)**

市販のDAWソフトウェアなどを使用する場合に、 適した設定がプリセットされています。

#### i **Karaoke**

ネットカラオケなどを行うための設定がプリセット されています。

ASIOに対応したVSTを使用してエコーなどエ フ ェ ク ト を 掛 け る 場 合 は、Settings Panelの ASIOを**《ON》**にしてください。

MiNiSTUDIO内蔵のエフェクトをご使用になる場 合は、Settings PanelのASIOを**《OFF》**にして ご利用ください。

#### i **Talking**

一般的なインターネット音声/ビデオ通話アプリ ケーションなどの会話を楽しむための設定が、プリ セットされています。

#### $\bullet$  Talking with PON/BGM

本機搭載のPON機能や Windows Media Player などからのBGMを流しながら、一般的なインター ネット音声/ビデオ通話アプリケーションなどで会 話を楽しむための設定がプリセットされています。

#### i **Gaming**

ボイスチャットに対応したゲームを他のプレイヤー とボイスチャットをしながら楽んだり、ゲーム実況 のライブ配信を行うための設定がプリセットされて います。

#### i **Podcast Multi-channel**

ASIOの入力チャンネルが6chに拡張されます。 Mic入力(Mixing Driver In1/2)だけでなくWindows Driverの**《MiNiSTUDIO US-32/42》**からの出力を Mixing Driver In3/4に、**《Additional driver》**から の出力をMixing Driver In5/6として割り当てて扱うこ とができます。

DAWを使った場合、それぞれの音声を独立トラッ クに録音し、音声の調整を個別に行うことによって 簡単にポッドキャスト素材を作成することができま す。(→ [20ページ「ポッドキャストを作成する](#page-19-1) [\(Windowsのみ\)」\)](#page-19-1)

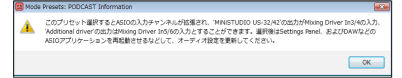

# メモ

Podcast Multi-channel以外のMode Presetsでは これまで通りMixing Driver In1/2のみです。他の Mode Presetsから、または他のMode Presetsへ 切り換える際は、ASIOアプリケーションを再起動さ せ、オーディオ設定を更新する必要があります。また、 Settings Panelの再起動も行う必要があります。

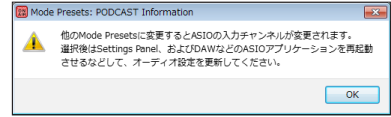

#### Initialize

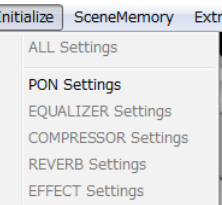

Settings Panelの状態を下記の設定にします。

#### i **ALL Settings**

G

EQUALIZER、COMPRESSOR、REVERB、 EFFECT、PONの設定を初期値に戻し、PONの LATCHをオフ、PON音源を何もアサインされてい ない状態に設定します。

#### i **PON Settings**

PONのLATCHをON、PON音源を下記に設定します。 [PON1:NO!!] [PON2:YES!!] [PON3:APPLAUSE!]

#### i **EQUALIZER Settings**

EQUALIZERの設定を初期値に戻します。

i **COMPRESSOR Settings**

COMPRESSORの設定を初期値に戻します。

- i **REVERB Settings** REVERBの設定を初期値に戻します。
- i **EFFECT Settings** EFFECTの設定を初期値に戻します。

#### <span id="page-14-0"></span>**SceneMemory**

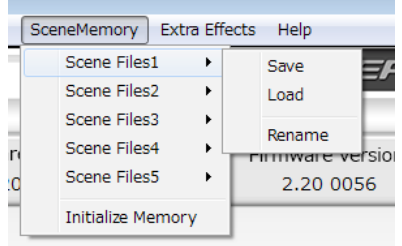

最大5つのシーンを保存できます。各シーンは、サブ メニューの**《Rename》**から任意の名前を付けるこ ともできます。

#### i **Scene Files1 - 5項目**

現在のSettings Panelの設定内容を、シーンメモ リーに保存します。シーンメモリーは、あらかじめ 5個用意してあります。

#### i **Initialize Memory項目**

シーンメモリー 5個全てを一括して初期化すること ができます。 詳細は、15 [ページの「全てのシーンメモリーを](#page-14-2) [初期化する」を](#page-14-2)ご参照ください。

#### メモ

**EXPERT**タブ画面の**《BUFFER SIZE》**は、保存 されません。

#### <span id="page-14-2"></span>全てのシーンメモリーを初期化する

5個のシーンメモリーを、全て初期化することができま す。

#### 注意

初期化を行うと、以前の設定に戻すことはできません。

- **1.** メニューバーの**《SceneMemory》**メニューから **《Initialize Memory》**項目をクリックします。
- **2.** 全てのシーンメモリーを初期化する、以下の確認 メッセージが表示されます。

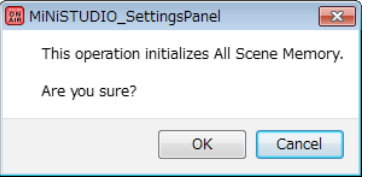

**3.** 画面内の**《OK》**ボタンをクリックすると、全てのシー ンメモリーが初期化されます。

#### メモ

**《Cancel》**ボタンをクリックすると、5個のシーンメ モリーを初期化せずにSettings Panelに戻ります。

#### Extra Effects

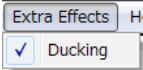

#### • Ducking

ダッキング機能を設定するダッキング設定画面を表 示します。(→ [20ページ「ダッキング機能を使](#page-19-2) [う」\)](#page-19-2)

<span id="page-14-1"></span>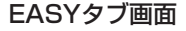

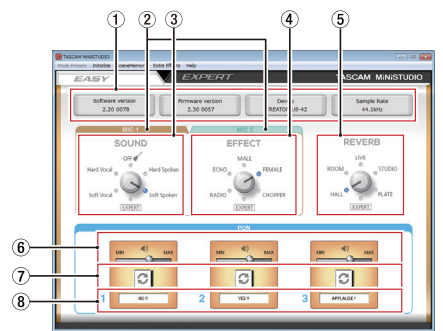

#### メモ

各ボタンは、ボタンをマウスでクリックしてオン/オ フを設定します。

#### (1) ステータス (状態)表示部

現在のソフトウェアのステータス(状態)を表示して います。

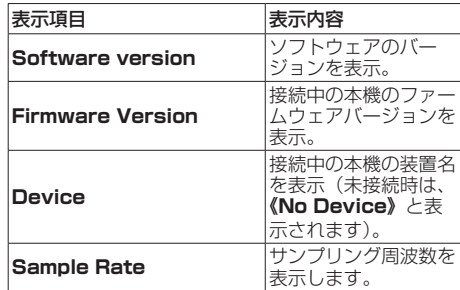

2 MIC1/MIC2タブ表示部

入力端子(1)、16、17)の《SOUND》と《EFFECT》 の調節表示、または入力端子(3)の **《SOUND》**と **《EFFECT》**の調節表示を切り換えます。

#### <span id="page-15-0"></span>3 SOUND表示部

入力端子 (1)、3)、16、10) に入力された信号に対して、 あらかじめ設定された音質から選択することができます。 選択した音質のインジケーターが点灯します。

#### 選択肢:**Soft Vocal**、**Hard Vocal**、**OFF**、**Hard Spoken**、**Soft Spoken**、**EXPERT**

#### メモ

**EXPERT**は、EXPERTタブ画面のCOMPRESSOR 表示部とEQUALIZER表示部の設定値になります。

#### **4 EFFECT表示部**

入力端子 (1, 3, 16, 17) に入力された信号に対して、 あらかじめ設定されたエフェクトから選択することが できます。

選択したエフェクトのインジケーターが点灯します。

#### 選択肢:**RADIO**、**ECHO**、**MALE**、**FEMALE**、 **CHOPPER**、**EXPERT**

#### メモ

**EXPERT**は、EXPERTタブ画面のEFFECT表示部の 設定値になります。

#### 5 REVERB表示部

入力端子(1)、3、16、17)に入力された音源に対して、 あらかじめ設定された響き(リバーブ)から選択する ことができます。 選択した響き(リバーブ)のインジケーターが点灯し

ます。

#### 選択肢:**HALL**、**ROOM**、**LIVE**、 **STUDIO**、**PLATE**、**EXPERT**

#### メモ

**EXPERT**は、EXPERTタブ画面のREVERB表示部 の設定値になります。

#### 6 PON出力スライドボリューム

PONを再生する音量を調節します。 スライドボリュームを**《MIN》**側にするとミュート(消 音)、**《MAX》**側にすると信号を増幅します。

#### 7 リピートボタン

リピートボタンをオンにすると、ボタンの矢印部分が 点灯しPONのリピート機能が有効になります。

#### 8 PON状態表示部

音源ファイルを読み込むためには、ドラッグ&ドロッ プします。

- PON出しパッド (1/2/3) に音源ファイルが読み 込まれているときは、**《PON状態表示部》**に読み 込んだ音源ファイルのファイル名を表示し、オレン ジ色に点灯します。
- •音源ファイルが読み込まれているが音源ファイルに 問題があるときは、**《PON状態表示部》**に読み込ん だ音源ファイルのファイル名を表示し、グレーアウ ト表示します。
- i 音源ファイルが読み込まれていない時は、**《PON状 態表示部》**がグレーアウト表示になります。

<span id="page-15-1"></span>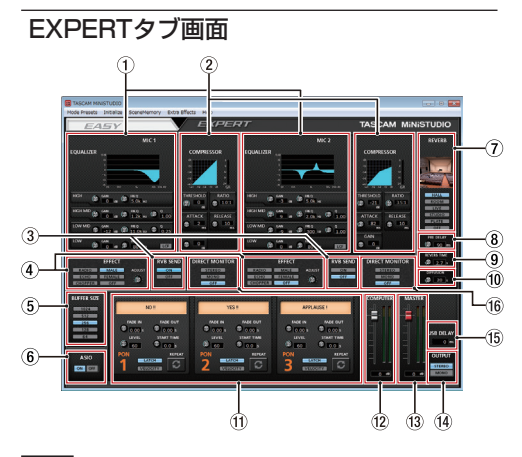

#### 注意

 $[]$  (外部入力) 端子 $(①)$  には、EQUALIZER/ COMPRESSOR/REVERBが効きません。

#### メモ

- 各つまみは、つまみをマウスでクリックしたまま、上 下に動かし(ドラッグ)て設定します。
- •各ボタンは、ボタンをマウスでクリックしてオン/オ フを設定します。

#### 1 EQUALIZER表示部

本機には、4バンド(HIGH/HIGH MID/LOW MID/ LOW)のイコライザーが搭載されています。 イコライザーは、特定の周波数帯域を増幅あるいは減 衰させるエフェクターです。個々の楽器の色付けや、 幅広い帯域のバランス調整や余分な帯域のピンポイン ト・カットなどに使用します。 (→ 17ページ「EQUALIZER (4バンドイコライ

[ザー\)表示部の詳細」\)](#page-16-0)

#### 2 COMPRESSOR表示部

入力音量がスレッショルドレベルを超えた場合に、コ ンプレッション(音量の変化幅を圧縮)し、音量のバ ラつきを抑えます。 たとえば、発音時のレベルの高い部分を潰して全体の レベルをそろえ、減衰音のレベルを持ち上げることに よって伸びのある音にすることができます。 (→ [18ページ「COMPRESSOR表示部の詳細」\)](#page-17-0)

#### メモ

コンプレッサーがオフのときは、コンプレッサーの カーブは表示しますが、メーターの表示はしません。

#### 3 RVB SEND表示部

**《OFF》**以外の7 リバーブタイプ選択スイッチを選択 しているとき、マイクのリバーブをオン/オフするこ とができます。

選択肢:**ON**(初期値)、**OFF**

#### 4 EFFECT表示部

入力端子 (1)、3)、16、17) に入力された信号に対し て、あらかじめ設定されたエフェクトから選択するこ とができます。また、**《BALANCE》**つまみでドライ /ウェットのバランスが調節できます。 (→ [18ページ「EFFECT表示部の詳細」\)](#page-17-1)

5 BUFFER SIZE 設定表示部(Windows のみ) 本機のWindows 専用ドライバーは、パソコンとやり とりするオーディオ信号を一時的にバッファーに蓄え ています。このバッファーサイズは、調節が可能です。 バッファーサイズが小さいほど、オーディオ信号の遅 れが少なくなりますが、パソコンの高速処理が要求さ れます。

他のシステム操作を行った場合などに処理が間に合わ ないと、オーディオ信号にクリックノイズ、ポップノ イズ、ドロップアウトなどが発生する場合があります。 バッファーサイズを大きくするほど動作がより安定 し、オーディオ信号への悪影響に対して強くなります が、パソコンとやりとりするオーディオ信号の遅れが 大きくなります。

本機ではユーザー環境に合わせて、パネル上のボタン でバッファーサイズを調節することができます。

#### 選択肢:**1024**、**512**、**256**、**128**、**64**

6 ASIO 設定表示部(Windows のみ) ASIOの使用の有無を設定します。 本機に入力された信号に対して、ASIO対応のプラグ インを使用する場合は**《ON》**にしてください。

選択肢:**ON**、**OFF**

#### 注意

設定を**《ON》**にしたまま、ASIO対応のプラグインを 使用しないと入力音は出力されません。

7 リバーブタイプ選択スイッチ

リバーブタイプを選択します。 リバーブタイプによって残響音の密度やレベルが変化 します。

選択肢:**HALL**、**ROOM**、**LIVE**、**STUDIO**、 **PLATE**、**OFF**

8 PRE DELAYつまみ

初期反射音の遅延時間を設定します。 値が大きいほど、広い空間の反射音となります。

設定範囲:  $0ms \sim 250ms$ 

#### 9 REVERB TIMEつまみ

残響音の持続時間を設定します。 値が大きいほど残響音が長く持続します。

設定範囲:  $0.1s \sim 10s$ 

#### 0 DIFFUSIONつまみ

残響の広がり具合を設定します。

設定範囲:0 ~ 100

#### (f) PON表示部

PONの詳細設定を行います。

(→ [19ページ「PON表示部の詳細」\)](#page-18-1)

#### 12 COMPUTERフェーダー

パソコンからの信号の戻り量を調節します。 調節した値が、フェーダーノブの下側に表示されます。

- 13 MASTERフェーダー 出力信号のレベルを調節します。 調節した値が、フェーダーノブの下側に表示されます。
- 14 OUTPUT 設定表示部 **《MASTER》**から出力される信号のモノラル/ステレ オを設定します。

#### 選択肢:**STEREO**、**MONO**

(f) USB DELAY 設定表示部

生放送配信において画像キャプチャのレイテンシーに より動画と音声にズレが生じることがあります。 USBから出力する音声に対して、意図的にディレイを 加えることで、ズレを解消できる場合があります。

設定範囲:0ms - 2000ms

#### **66 DIRECT MONITOR 設定表示部**

**《MASTER》**から出力される信号のモノラル/ステレ オを設定します。

選択肢:**STEREO**、**MONO**、**OFF**

<span id="page-16-0"></span>EQUALIZER (4バンドイコライザー)表示部の詳細

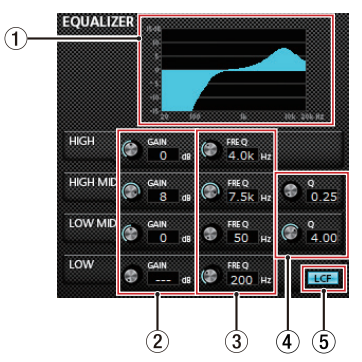

- メモ
- •各つまみは、つまみをマウスでクリックしたまま、上 下に動かし(ドラッグ)て設定します。
- •各ボタンは、ボタンをマウスでクリックしてオン/オ フを設定します。
- (1) EQグラフ表示

現在のイコライザー設定の周波数特性を表示します。 EQグラフは、イコライザーがオフのときも表示され ます。

2 GAINつまみ(HIGH/HIGH MID/LOW MID/ LOW)

HIGHバンド/HIGH MIDバンド/LOW MIDバンド/ LOWバンドの増幅・減衰量を設定します。

設定範囲:±12dB(初期値:0dB)

#### 3 FREQつまみ(HIGH/HIGH MID/LOW MID/ LOW)

HIGHバンド/HIGH MIDバンド/LOW MIDバンド/ LOWバンドのカットオフ周波数を設定します。

#### 設定範囲

**HIGH**: 1.7kHz ~ 1.8.0kHz (初期値: 5kHz) **HIGH MID**:32Hz ~ 18.0kHz (初期値:1.2kHz) **LOW MID**: 32Hz ~ 18.0kHz (初期値: 300Hz) **LOW**:  $32Hz \sim 1.6kHz$  (初期値: 80Hz)

#### **4 Qつまみ (HIGH MID/LOW MID)**

HIGH MIDバンド/LOW MIDバンドの尖鋭度(尖り 具合)を設定します。 値が大きいほど尖った特性になり、狭い範囲の周波数 帯域に作用します。値が小さいほどなだらかな特性に なり、広い範囲の帯域に作用します。

#### 設定範囲

**HIGH MID**: 0.25 ~ 16.00 (初期値: 1.00) **LOW MID**:0.25 ~ 16.00 (初期値:1.00)

#### 5 LCFボタン

**LCF**ボタンをクリックすると、**LCF**ボタンが点灯し 低域の雑音などをカットするローカットフィルター機 能が有効になります。(初期値:オフ)

#### <span id="page-17-0"></span>COMPRESSOR表示部の詳細

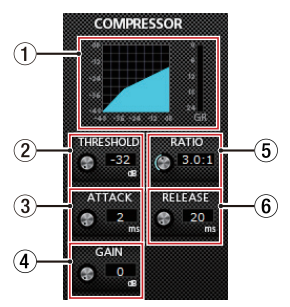

#### メモ

- i 各つまみは、つまみをマウスでクリックしたまま、上 下に動かし(ドラッグ)て設定します。
- 各ボタンは、ボタンをマウスでクリックしてオン/オ フを設定します。
- 1 コンプレッサー状態表示

コンプレッサーの入力信号レベル (INPUT) と出力 信号レベル(**OUTPUT**)、およびゲインリダクショ ンレベル(**GR**)の3種類のメーターで状態を表示し ます。

2 THRESHOLDつまみ

コンプレッサーをかけ始めるレベル(スレッショルド レベル)を調節します。

設定範囲:−32dB ~ 0dB(初期値:0dB)

#### 3 ATTACKつまみ

入力音量がスレッショルドレベルを超えた場合に、 **RATIO**つまみで設定された圧縮率までに達するまで の時間を設定します。

設定範囲:  $2ms \sim 200ms$  (初期値:  $2ms$ )

#### 4 GAINつまみ

出力音量の増幅幅を設定します。 コンプレッサーでは音量の圧縮を行うため、入力音に 比べ出力音のレベルは低くなります。**GAIN**つまみで 出力音を増幅させることにより、入力音に近いレベル に戻すことができます。

設定範囲:0dB ~ 20dB(初期値:0dB)

#### 5 RATIOつまみ

入力音量の圧縮率を設定します。 右へ回すほど圧縮率が高くなり、圧縮幅が増加します。

設定範囲: 1.0:1 ~ inf:1 (初期値: 1.0:1)

#### 6 RELEASEつまみ

入力音量がスレッショルドレベルより下がった後、圧 縮が解除され通常のレベルに戻るまでの時間を設定し ます。

設定範囲:10ms ~ 1000ms(初期値:10ms)

#### メモ

コンプレッサーがオフのときは、コンプレッサーの カーブは表示しますが、メーターの表示はしません。

#### <span id="page-17-1"></span>EFFECT表示部の詳細

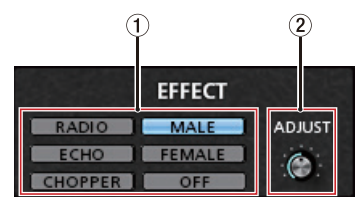

#### メモ

- 各つまみは、つまみをマウスでクリックしたまま、上 下に動かし(ドラッグ)て設定します。
- i 各ボタンは、ボタンをマウスでクリックしてオン/オ フを設定します。

#### 1 EFFECTタイプ選択スイッチ

入力端子 (1, 3, 16, 17) に入力された信号に対して、 あらかじめ設定されたエフェクトから選択することが できます。

選択肢:**RADIO**、**ECHO**、**MALE**、**FEMALE**、 **CHOPPER**、**OFF**

#### 2 ADJUSTつまみ

音の変化具合を調節します。 右側に回すと音の変化が大きくなります。

#### <span id="page-18-1"></span><span id="page-18-0"></span>PON表示部の詳細

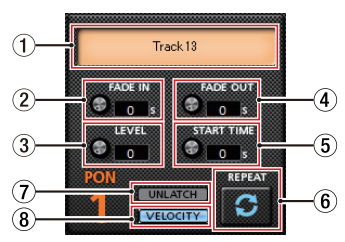

#### メモ

- •各つまみは、つまみをマウスでクリックしたまま、上 下に動かし(ドラッグ)て設定します。
- •各ボタンは、ボタンをマウスでクリックしてオン/オ フを設定します。

#### 1 PONの状態表示

音源ファイルを読み込むためには、ドラッグ&ドロッ プします。

- i PON出しパッド(1/2/3)に音源ファイルが読み 込まれているときは、**《PON状態表示部》**に読み 込んだ音源ファイルのファイル名を表示し、オレン ジ色に点灯します。
- •音源ファイルが読み込まれているが音源ファイルに 問題があるときは、**《PON状態表示部》**に読み込ん だ音源ファイルのファイル名を表示し、グレーアウ ト表示します。
- i 音源ファイルが読み込まれていない時は、**《PON状 態表示部》**がグレーアウト表示になります。

#### 2 FADE INつまみ

PONのフェードイン時間を設定します。 設定範囲:0.00 ~ 5.0s(初期値:0.00s)

- 3 LEVELつまみ PONの再生する音量を調節します。 設定範囲:0 ~ 100(初期値:60)
- 4 FADE OUTつまみ PONのフェードアウト時間を設定します。 設定範囲:0.00 ~ 5.0s(初期値:0.00s)
- 5 START TIMEつまみ PONの再生開始位置を設定します。 設定範囲:0.0 ~ 5.0s(初期値:0.0s)

6 REPEATボタン リピートボタンをオンにすると、ボタンの矢印部分が 点灯しPONのリピートが有効になります。 初期値:オフ

#### 7 LATCH/UNLATCHボタン

本体のPON出しパッド(1/2/3)の動作を決めます。 オンにするとボタンが点灯します。

- LATCH : PON出しパッド (1/2/3) を 押すと再生、もう一度押すと停 止します。 次に押した時は、最初から再生 します。
- UNLATCH : PON出しパッド (1/2/3) を 押している間、再生します。離 すと停止します。 次に押した時は、最初から再生 します。

#### 8 VELOCITYボタン

本体のPON出しパッド(1/2/3)の動作を決めます。 オンにすると、**《VELOCITY》**が点灯し、以下のよう になります。

初期値 :オフ

- オン :PON出しパッド(1/2/3)を押した時の 強弱に応じてPONを再生する音量が変わ ります。
- オフ :PON出しパッド(1/2/3)を押した時の 強弱に関係なくLEVELつまみで設定した 音量で再生します。

# 使用目的とドライバーの組み合わせ (Windows のみ)

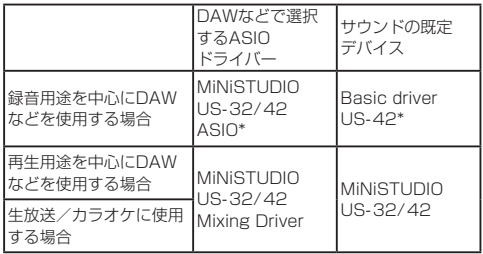

\* ご使用の環境によってはパフォーマンスが向上する ことがあります。

#### メモ

**《Additional driver US-32/42》**は、メジャーな 通話アプリに対応するためのものです。

# <span id="page-19-1"></span><span id="page-19-0"></span>ポッドキャストを作成する(Windowsのみ)

本機の機能を使ってポッドキャストを作成することがで きます。

#### メモ

ポッドキャスト機能を使用するにはDAW(Digital Audio Workstation) などASIO入力に対応したソフ トウェアが必要です。

- **1.** Settings PanelのMode Presetsから**《Podcast Multi-channel》**を選択します。
- **2.** DAWを起動し、ASIOデバイスとして**《MiNiSTUDIO US-32/42 Mixing Driver》**を選択します。
- **3.** 新規に3つのDAWトラックを作成し、それぞれ次の ように入力を割り当てます。 DAWにてモニター機能を有効にすることによって 任意のトラックのモニターができます。

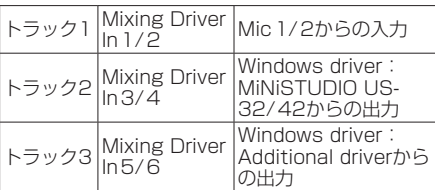

例えば、本体の入力にマイクを接続し、Windows の既定デバイスを**《MiNiSTUDIO US-32/42》**、 一般的なインターネット音声/ビデオ通話アプ リケーションの入出力デバイスを**《Additional driver》**としている場合、各トラックのモニターを 有効にすると次の入力音をモニターすることができ ます。

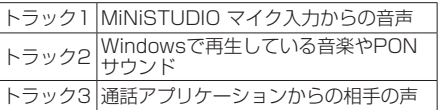

#### メモ

複数の同時通話のゲストからの音声は、1つのオーディ オトラックに統合されます。

- **4.** DAWにて録音する。
- **5.** 各トラックにて音声バランスの調整やエフェクト、 不要部分のカットなどの編集をして、1つのポッド キャストに仕上げます。

# <span id="page-19-2"></span>ダッキング機能を使う

ソフトウェアおよびファームウェアをVer.2.0以降にバー ジョンアップすることにより本機能をご使用できます。 本機能は、パソコンで再生しているBGMや本体フロント 部のAUX端子から入力しているBGMなどの音量をマイ クの入力に合わせて自動的に下げることができます。 Settings Panel上部の**《Extra Effects》**メニューか らダッキング設定画面を呼び出します。

まずは、BGMをどこから入力しているか選択し **《THRESHOLD》**つまみを設定してください。

その後必要に応じて**《ATTENUATE》** つまみ/ **《RELEASE TIME》**つまみを設定してください。

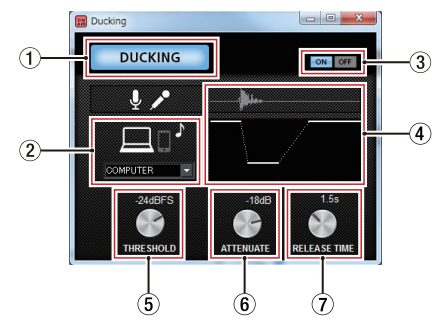

# 1 DUCKINGインジケーター

ダッキング機能がオンのとき、インジケーターが点灯 します。

2 ダッキング対象表示部

ダッキング対象を選択します。

Macでご使用になる場合は、AUXのみの選択となり ます。

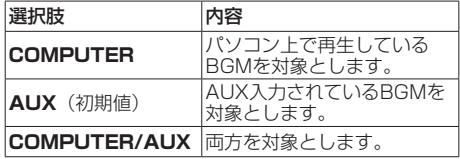

3 ダッキング機能ON / OFFボタン ダッキング機能のオン/オフを設定します。

#### (4) イメージ描画

**《ATTENUATE》** つまみと**《RELEASE TIME》** つまみの設定に合わせて、ダッキングのレベル変化の イメージを表示します。

5 THRESHOLDつまみ

マイク入力が設定したレベルを上回るとダッキングが 動作します。 小さいマイク入力音にダッキング機能を使いたい場合 は、このパラメーターの設定値を小さく(−30dBFS が最小)します。

設定値: 0dBFS、 −6dBFS、 −9dBFS、 −12dBFS、 −15dBFS、−18dBFS(初期値)、−21dBFS、 −24dBFS、−27dBFS、−30dBFS

#### <span id="page-20-0"></span>6 ATTENUATEつまみ

設定したレベルだけBGMの音量レベルを下げます。

設定値: 0dB、−3dB、−6dB、−9dB、−12dB(初期値)、 −18dB、−24dB、−27dB、−30dB

#### 7 RELEASE TIMEつまみ

マイク入力がTHRESHOLDを下回って、BGMの音量 をもとに戻すまでの時間を設定します。

設定値:0.1s、0.5s、1.0s、1.2s、1.5s、1.8s、 2.0s(初期値)、2.5s、3.0s、3.5s、4.0s、 4.5s、5.0s

# 最新情報のお知らせ機能

お使いのパソコンがインターネットに接続されていると、 Settings Panel起動時にお知らせが表示されます。

#### メモ

「同じメッセージを再度表示しない」チェックボック スをチェックすることで、次回から起動時に同じメッ セージを表示しないようにできます。

# Settings Panel・ファームウェアの 自動更新機能

新しいバージョンのSettings Panelおよびファーム ウェアがリリースされた場合、お使いのパソコンがイン ターネットに接続されていると、Settings Panel起動 時に自動更新案内が表示されます。

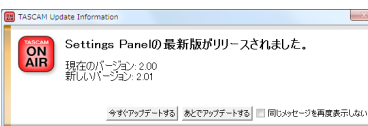

[Settings Panelの更新の場合]

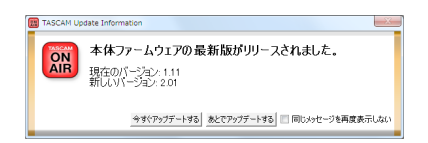

[ ファームウェアの更新の場合]

最新のSettings Panel /ファームウェアをご使用にな りたい場合、「今すぐアップデートする」ボタンをクリッ クしてください。

ファイルが自動的にダウンロードされ、更新ソフトが起 動します。

更新したくない場合、あとで更新したい場合は、「あとで アップデートする」ボタンをクリックして更新ウィンド ウを閉じてください。

#### メモ

- i「同じメッセージを再度表示しない」チェックボック スをチェック(**《**4**》**)することで、次回から起動時に 同じウィンドウを表示しないようにできます。
- i 更新ウィンドウを閉じたあとでも、メニューバーの Help → Undateを選択することで再び更新ウィンド ウを表示させることができます。
- ファームウェアを更新後、本体の電源を入れ直してく ださい。

# <span id="page-20-2"></span>アプリケーションガイド

ここでは、いくつかのオーディオアプリケーションと組 み合わせて使用する場合の各設定方法を紹介します。

#### <span id="page-20-1"></span>Windows Media Player

**1.** OSのコントロールパネルを開きます。

# メモ

コントロールパネルは、下記の方法で開きます。

Windows 10/Windows 8.1

Windows のスタートボタンを右クリックし、**《コン トロールパネル》**を選択。

#### Windows 7

Windows のスタートボタンを左クリックし、スター トメニュー上の**《コントロールパネル》**を選択。

**2.** コントロールパネル内の**《サウンド》**をダブルクリッ クして開きます。

#### メモ

コントロールパネルの表示方法を**《アイコン》**に設定 すると**《サウンド》**アイコンが表示されます。

**3. 《再生》**タブ画面の**《MiNiSTUDIO US-32/42》** を右クリックし、表示されたポップアップメニュー 内の**《既定のデバイスとして設定》**をクリックしま す。

このとき、緑のチェックマーク(**《**4**》**)が選択した デバイスに移動します。

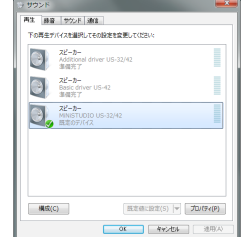

[ Windows 8.1 の場合の画面]

#### メモ

- i 本機を録音デバイスとして使う場合には、**《再生》**タ ブ画面と同様に**《録音》**タブ画面も既定のデバイスに 設定してください。
- **. 《Additional driver US-32/42》は、メジャー** な通話アプリに対応するためのものです。通常は **《MiNiSTUDIO US-32/42》**を既定のデバイスに 設定して問題ありません。
- <span id="page-21-0"></span>**4.** 設定が終了したら、**《OK》**ボタンをクリックします。
- **5.** Windows Media Player を起動し、オーディオファ イルの再生を行ってください。

#### メモ

- i Windows Media Player を 起 動 し た 状 態 で 設 定 を 行 っ た 場 合 は、Windows Media Player 側 で デバイスの切り換えが認識されません。この場合、 Windows Media Player を再起動してください。
- 上記設定/操作を正しく行っても音が出ない場合は、 USBケーブルを抜いてパソコンを再起動してください。
- この設定を行うと本機経由で音は出ますが、パソコン のスピーカーやヘッドホン端子からは音が出なくなり ます。

#### <span id="page-21-1"></span>Mac OS X と iTunes

- **1. 《アプリケーション》**フォルダー内の**《ユーティリ ティ》**フォルダー内にある**《Audio MIDI設定》**を ダブルクリックし、**《オーディオ装置》**画面を開きま す。
- **2.** 《MiNiSTUDIO US-42》をクリックして選択 し、右クリックまたはcontrolキーを押しながら **《MiNiSTUDIO US-42》**をクリックして表示さ れるポップアップメニュー内の**《このサウンド出力 装置を使用》**をクリックします。 スピーカーのマークが**《MiNiSTUDIO US-42》**

に移動します。

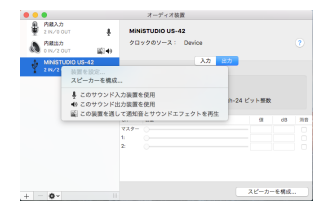

#### メモ

本機 を 録 音 デ バ イ ス と し て 使 う 場 合 に は、 **《MiNiSTUDIO US-42》**を《このサウンド入力装 置を使用》に設定します。

**3.** iTunesを起動し、オーディオファイルを選択して再 生を行ってください。

# トラブルシューティング

本取扱説明書の手順通り設定しても、本機が正常に使用 できない場合は、まずは本章をご確認ください。 本章で解決できない場合は、タスカム カスタマーサポー ト(巻末に記載)まで、下記のご使用環境と詳しい状況 をお知らせいただきますようお願い致します。

#### ご使用環境

- パソコンメーカー
- $\bullet$   $F$ デル
- $CPU$
- 搭載メモリー
- $\bigcap$ S:
- 使用アプリケーション:
- ●ウイルス対策ソフト:
- 0無線LANの有無:

それでも改善しないときは、お買い上げの販売店または ティアック修理センターにご連絡ください。 お問い合わせ先につきましては、巻末をご参照ください。

#### 専用ソフトウェアをインストールできない。

#### $\downarrow$

#### **1.** OSの確認

お使いのOSとインストールしようとしているソフト ウェアの対応OSが異なっている可能性があります。 インストールしようとしているソフトウェアの対応 OSを今一度ご確認ください。

#### **2.** 常駐ソフトの停止

アンチウイルスソフトなどの常駐ソフトがインストー ルの妨げとなる場合があります。常駐ソフトを終了し、 再度インストールをお試しください。

#### 本機を接続したがパソコンに認識されない。

- $\downarrow$
- **1.** 専用ソフトウェアのインストール
	- i 専用ソフトウェアをインストールしてください。 [8ページ「専用ソフトウェアをインスールする」](#page-7-1) をご参照ください。

#### **2.** USBポートの差し替え

- **●本機はUSB 1.1では動作しません。USB2.0また** はUSB3.0のポートをご使用ください。
- ·本機の接続は、USBハブはご使用にならず、必ず パソコン本体のUSBポートに接続してください。
- i 上記の方法で解決しない場合、パソコン本体の別の USBポートに接続してください。

#### パソコンでオーディオを再生しても音が出ない。

#### x Windows

0「アプリケーションガイド」-「Windows Media Player」 を参照して、各OSに合わせた設定を行ってください。 Mac

**1.** 全てのアプリケーションを終了し、アップルメ

ニューより**《システム環境設定...》**画面を開きます。

- <span id="page-22-0"></span>**2. 《サウンド》**を開きます。
- **3. 《出力》**タブから**《MiNiSTUDIO US-42》**を選 択します。

設定が完了しましたら、パソコンを再起動し、再生音を ご確認ください。

また、お使いのアプリケーションによっては、上記とは 別にデバイス設定を行う必要がある場合があります。お 使いのアプリケーションの詳しい設定方法については、 各マニュアルをご参照ください。

#### 音切れやノイズが発生する。

x

パソコンの負荷が原因で音切れやノイズが発生します。 パソコンの負荷を軽減させる方法を、下記にご紹介致し ます。

- **1.** 無線LANやアンチウイルスソフトなどの常駐ソフト がバックグラウンドで動作している場合は、定期的 な負荷がかかり、音切れやノイズの原因となります。 無線LANの通信を停止、アンチウイルスソフトなど の常駐ソフトを停止してご使用ください。
- **2.** お使いのオーディオアプリケーション、あるいは本 機のSettings panelにてバッファーサイズ(レイテ ンシー)の設定を大きくすることをお試しください。 (Windows のみ)

#### メモ

オーディオアプリケーション側でパソコンへの負荷を 減らす方法を、オーディオアプリケーションのメー カー様にお問い合わせください。

**3.** パソコンをオーディオ処理に適した設定に変更して ください。

[Windows の場合]

- 1 ご使用のOS(Windows 10/Windows 8.1/ Windows 7) に適した設定方法でコントロー ルパネルを開きます。
	- i Windows 10 は、Windows のスタートボタ ンから**《コントロールパネル》**をクリックし、 コントロールパネルを開きます。さらに**《シス テム》**アイコンをクリックします。
	- **Windows 8.1 は、通常のスタート画面(メト** ロUI 画面)で右クリックし、**《すべてのアプリ》** をクリックします。さらに**《コンピュータ》**を 右クリックし、**《プロパティ》**を選択します。
	- i Windows 7 は、Windows のスタートボタン から**《コンピュータ》**を右クリックし、**《プロパ ティ》**を選択します。
- 2**《システムの詳細設定》**をクリックします。
- 3**《システムのプロパティ》**画面の**《詳細設定》**タ ブで、**《パフォーマンス》**枠の**《設定...》**をクリッ クします。
- 4 **《パフォーマンスオプション》**画面の**《視覚効果》** タブで、**《パフォーマンスを優先する》**を選択し ます。
- [Mac の場合]
- 1 アップルメニューより**《システム環境設定...》**

画面を開き、**《省エネルギー》**を選択します。

- 2**《コンピュータのスリープ》**を**《しない》**に設定 します。
- 3**《ディスプレイのスリープ》**を**《しない》**に設定 します。

#### メモ

Mac OSのバージョン、またはMacによっては、この 設定がない場合があります。

**4.** USBポートの差し替え USBポートによっては本機が正常に動作しない場合 がありますので、パソコン本体の別のUSBポートに 接続してください。

#### メモ

- · その他のUSB機器は、接続せずにお試しください(USB キーボード・USBマウスは、接続しても構いません)。
- ·USBハブはご使用にならず、必ずパソコン本体の(オ ンボードの)USBポートに接続してください。

#### 仕様

#### 定格

#### サンプリング周波数

44.1k/48k/88.2k/96kHz

量子化ビット数

16/24 ビット

# アナログオーディオ入力定格

#### マイク入力 (バランス、IN 11/IN 21)

コネクター: XLR-3-31 (1: GND、2: HOT、3: COLD) φ6.3mm(1/4″)TRS標準ジャック (Tip:HOT、Ring:COLD、Sleeve:GND) 入力インピーダンス:2.4kΩ 規定入力レベル : −65dBu (0.0004Vrms) (VOLUMEつまみ「MAX」時) 規定入力レベル : −20dBu (0.0775Vrms) (VOLUMEつまみ「MIN」時) **ゲイン幅 : 45dB** 

#### インストゥルメント入力

#### (アンバランス、IN **EI**/IN 2)

(IN 1/IN 2 入力切り換えスイッチを「ノ」に設定時) コネクター: φ6.3mm (1/4") TS標準ジャック (Tip:HOT、Sleeve:GND) 入力インピーダンス:1MΩ以上 **ゲイン幅 : 45dB** 

#### 外部マイク入力(プラグインパワー対応)

コネクター: 3.5mm(1/8″)4極ミニジャック 3.5mm(1/8″)ミニジャック 入力インピーダンス:5kΩ以上 ゲイン幅 :45dB

#### <span id="page-23-0"></span>外部入力端子

コネクター:3.5mm(1/8″)ステレオミニジャック 入力インピーダンス:5kΩ以上 最大入力レベル : +7.7dBV (2.427Vrms)

# アナログオーディオ出力定格

#### ライン出力(アンバランス、LINE OUT)

コネクター :RCAジャック 出力インピーダンス:200Ω以上 規定出力レベル :-10dBV (0.316Vrms) 最大出力レベル : +6dBV (1.995Vrms)

#### ヘッドホン出力

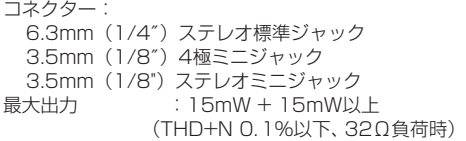

# コントロール入出力定格

#### USB

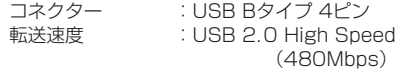

#### DC IN 5V

コネクター :USB Micro Bタイプ

# オーディオ性能

#### マイクアンプEIN(入力換算雑音)

−120dBu以下

(150Ω終端、VOLUMEつまみ「MAX」時)

#### 周波数特性

IN ■/IN 2 → LINE OUT、ヘッドホン出力 (6.3mm(1/4″)ステレオ標準ジャック) 44.1kHz、 48kHz時 20Hz :0dB/−1dB(JEITA) 20kHz :0dB/−1dB(JEITA) 20kHz :0dB/−3dB (ヘッドホン出力、JEITA) 88.2kHz、 96kHz時 20Hz :0dB/−1dB(JEITA) 40kHz :0dB/−1dB(JEITA) 40kHz :0dB/−3dB (ヘッドホン出力、JEITA)

#### S/N比

 $100dB$   $\mu$   $\vdash$  (IN  $\blacksquare$ /IN  $\blacksquare \rightarrow$  LINE OUT, VOLUME つまみ「MIN」時、JEITA)

#### 歪率

 $0.005\%$ 以下 (IN  $\blacksquare$ /IN  $\blacksquare$   $\rightarrow$  LINE OUT, 1kHzサ イン波、規定入力レベル、最大出力レベル、JEITA)

#### クロストーク

95dB以上

(IN ■/IN 2 → LINE OUT、1kHzサイン波、JEITA)

# 動作条件

最新の対応OS状況については、TASCAMのウェブサイ ト (https://tascam.jp/jp/) ご確認ください。

#### **Windows**

#### 対応OS

Windows 10 32 ビット Windows 10 64 ビット Windows 8.1 32ビット Windows 8.1 64ビット Windows 7 32ビット SP1以上 Windows 7 64ビット SP1以上 (Windows 8、Windows Vista お よ び Windows XP はサポート外)

#### 対応パソコン

USB2.0を装備した Windows 対応パソコン

#### CPU/クロック

デュアルコアプロセッサー 2GHz 以上(x86)

#### メモリー

2GB以上

#### 注意

本機の動作確認は、上記のシステム条件を満たす標準的 なパソコンを使って行われていますが、上記条件を満た すパソコン全ての場合の動作を保証するものではありま せん。同一条件下であっても、パソコン固有の設計仕様 や使用環境の違いにより処理能力が異なります。

#### Mac

#### 対応OS

macOS High Sierra (10.13以降) macOS Sierra (10.12以降) OS X El Capitan (10.11以降)

#### 対応パソコン

USB2.0を装備したMac

#### CPU/クロック

デュアルコアプロセッサー 2GHz以上

#### メモリー

2GB以上

#### iOSデバイス

iOS7以降のアップル製iOSデバイス

#### 対応オーディオドライバー

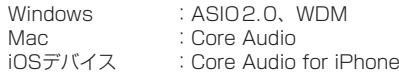

# <span id="page-24-0"></span>一般

#### 電源

パソコン時

USBバスパワー

- iOSデバイス時
- USB電源アダプター

(電圧5V、電流が700mA以上供給可能なもの)\*1 \* 外付けバッテリーパック

- (電圧5V、電流が700mA以上供給可能なもの)\*2
- \*1 USB電源アダプターは、iPad/iPhone 付属品を 強く推奨します。iPod touch には、USB電源ア ダプターが付属されていません。iPod touch で ご使用の場合は、別途Apple 純正のUSB電源ア ダプタ(電圧5V、電流が700mA以上供給可能な もの)をご購入ください。
- \*2 外部バッテリーパックは、TASCAM BP-6AAを 強く推奨します。他の外付けバッテリーパックや モバイルバッテリーをご使用の場合は、電圧5V、 電流が700mA以上供給可能なものをご購入くだ さい。

#### 消費電力

1.5W

#### 外形寸法

200 x 40 x 130mm (幅 x 高さ x 奥⾏き、突起部を含まず)

#### 質量

#### 500g

動作温度

5 〜 35℃

# ブロックダイヤグラム

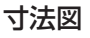

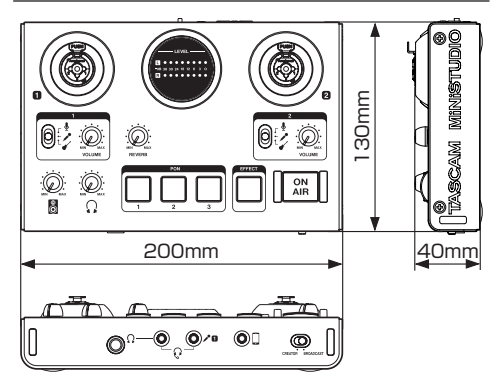

- ●取扱説明書のイラストが一部製品と異なる場合があり ます。
- 製品の改善により、仕様および外観が予告なく変更す ることがあります。

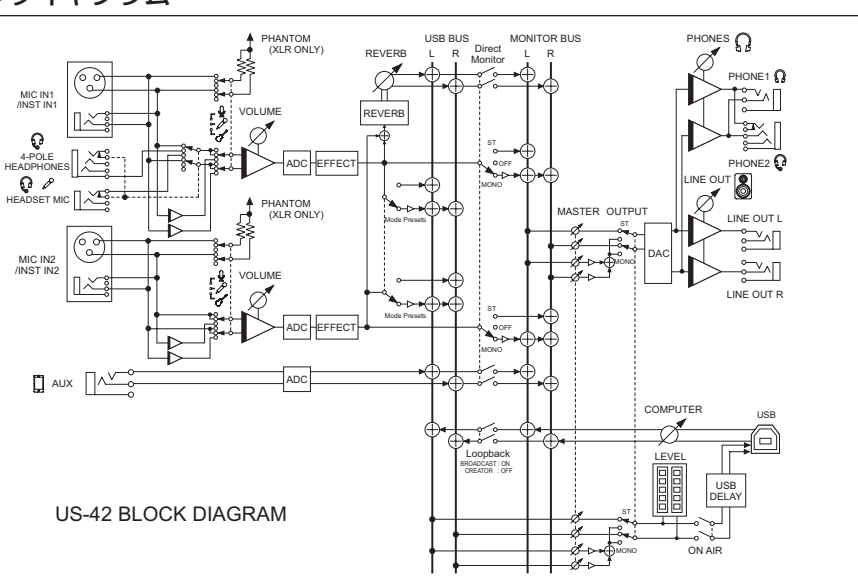

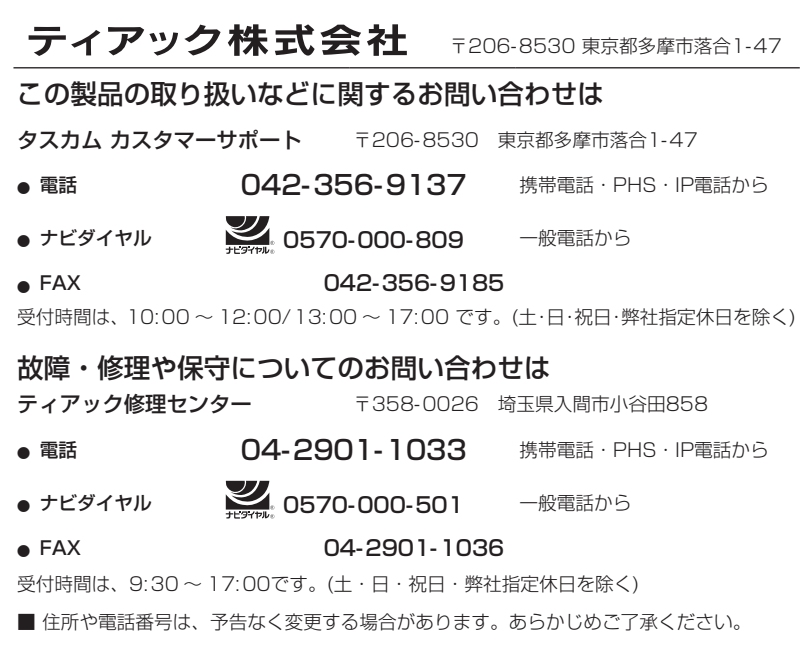

#### 無料修理規定

 $\chi$ 

 $\overline{1}$  $\overline{1}$  $\overline{1}$  $\overline{1}$  $\overline{1}$  $\overline{1}$  $\overline{1}$  $\overline{1}$  $\overline{1}$  $\overline{\phantom{a}}$  $\overline{1}$  $\overline{1}$  $\overline{1}$  $\overline{1}$  $\overline{1}$  $\overline{1}$  $\overline{1}$  $\overline{\phantom{a}}$  $\mathbf{I}$  $\overline{1}$  $\mathbf{I}$  $\overline{\phantom{a}}$  $\overline{1}$  $\overline{\phantom{a}}$  $\overline{\phantom{a}}$  $\overline{1}$  $\overline{1}$  $\overline{\phantom{a}}$  $\overline{1}$  $\overline{1}$ 

 $\mathbf{I}$  $\mathbf{I}$  $\overline{1}$ 

- **1.** 取扱説明書、本体貼付ラベルなどの注意書きに したがった正常な使用状態で保証期間内に故障 が発生した場合には、ティアック修理センター が無料修理致します。
- **2.** 保証期間内に故障して無料修理を受ける場合 は、本書をご提示の上、ティアック修理センター またはお買い上げの販売店に修理をご依頼くだ さい。商品を送付していただく場合の送付方法 については、事前にティアック修理センターに お問い合わせください。無償修理の対象は、お 客さまが日本国内において購入された日本国内 向け当社製品に限定されます。
- **3.** ご転居、ご贈答品などでお買い上げの販売店に 修理をご依頼になれない場合は、ティアック修 理センターにご連絡ください。
- **4.** 次の場合には、保証期間内でも有償修理となり ます。
	- (1) ご使用上の誤りおよび不当な修理や改造に よる故障および損傷
	- (2) お買い上げ後の輸送・移動・落下などによ る故障および損傷
	- (3)火災、地震、水害、落雷、その他の天災地 変、公害や異常電圧による故障および損傷
	- (4)接続しているほかの機器に起因する故障お よび損傷
- (5)業務上の長時間使用など、特に苛酷な条件下 において使用された場合の故障および損傷
- (6)メンテナンス
- (7)本書の提示がない場合
- (8)本書にお買い上げ年月日、お客様名、販売 店名(印)の記入のない場合、あるいは字 句を書き換えられた場合
- **5.** 本書は日本国内においてのみ有効です。 This warranty is valid only in Japan.
- **6.** 本書は再発行致しませんので、紛失しないよう 大切に保管してください。

修理メモ

- \* この保証書は、本書に明示した期間・条件のもと において無料修理をお約束するものです。この保 証書によって保証書を発行しているもの(保証責 任者)、およびそれ以外の事業者に対するお客様 の法律上の権利を制限するものではありません。 保証期間経過後の修理などについてご不明の場合 は、ティアック修理センターにお問い合わせくだ さい。
- \* 保証期間経過後の修理、補修用性能部品の保有期 間についての詳細は、取扱説明書をご覧ください。

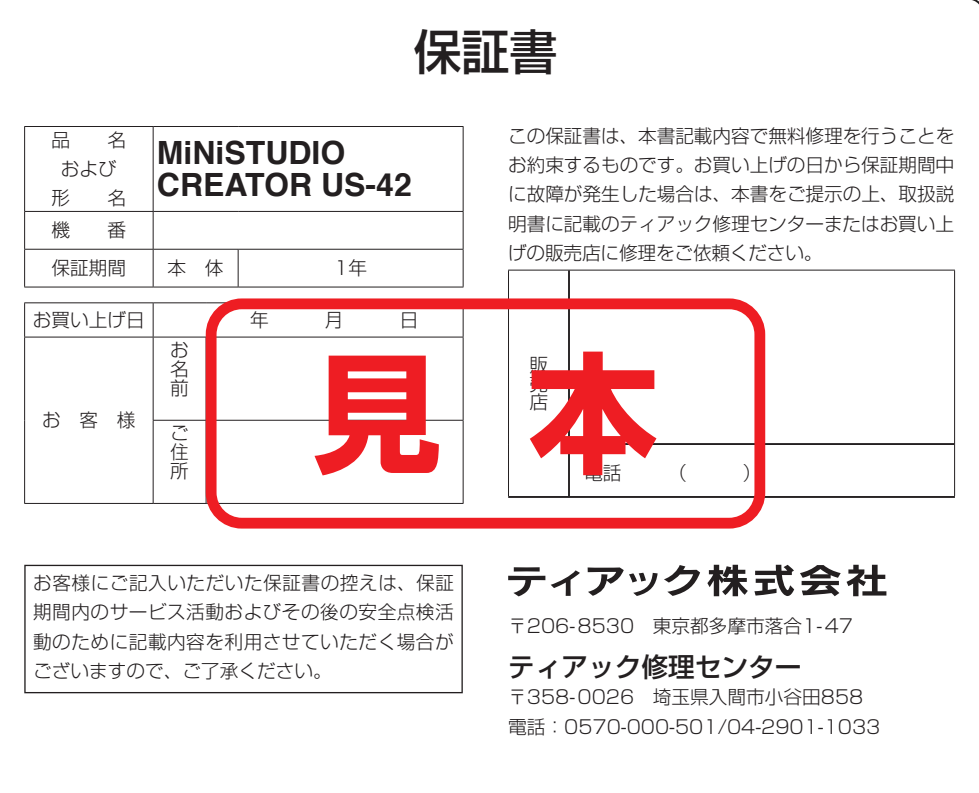

 $\frac{1}{\gamma}$  $\overline{1}$  $\overline{1}$  $\mathbf{I}$  $\overline{1}$  $\overline{1}$  $\overline{1}$  $\overline{1}$ т  $\overline{1}$  $\overline{1}$  $\overline{1}$ T  $\overline{1}$  $\overline{1}$  $\overline{1}$  $\mathbf{I}$  $\overline{1}$ T  $\overline{1}$  $\mathbf{I}$ T  $\overline{1}$  $\mathbf{I}$ T T  $\overline{1}$  $\overline{1}$  $\begin{array}{c} \hline \end{array}$  $\overline{1}$  $\overline{1}$ I